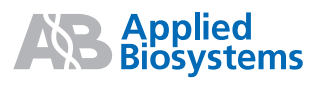

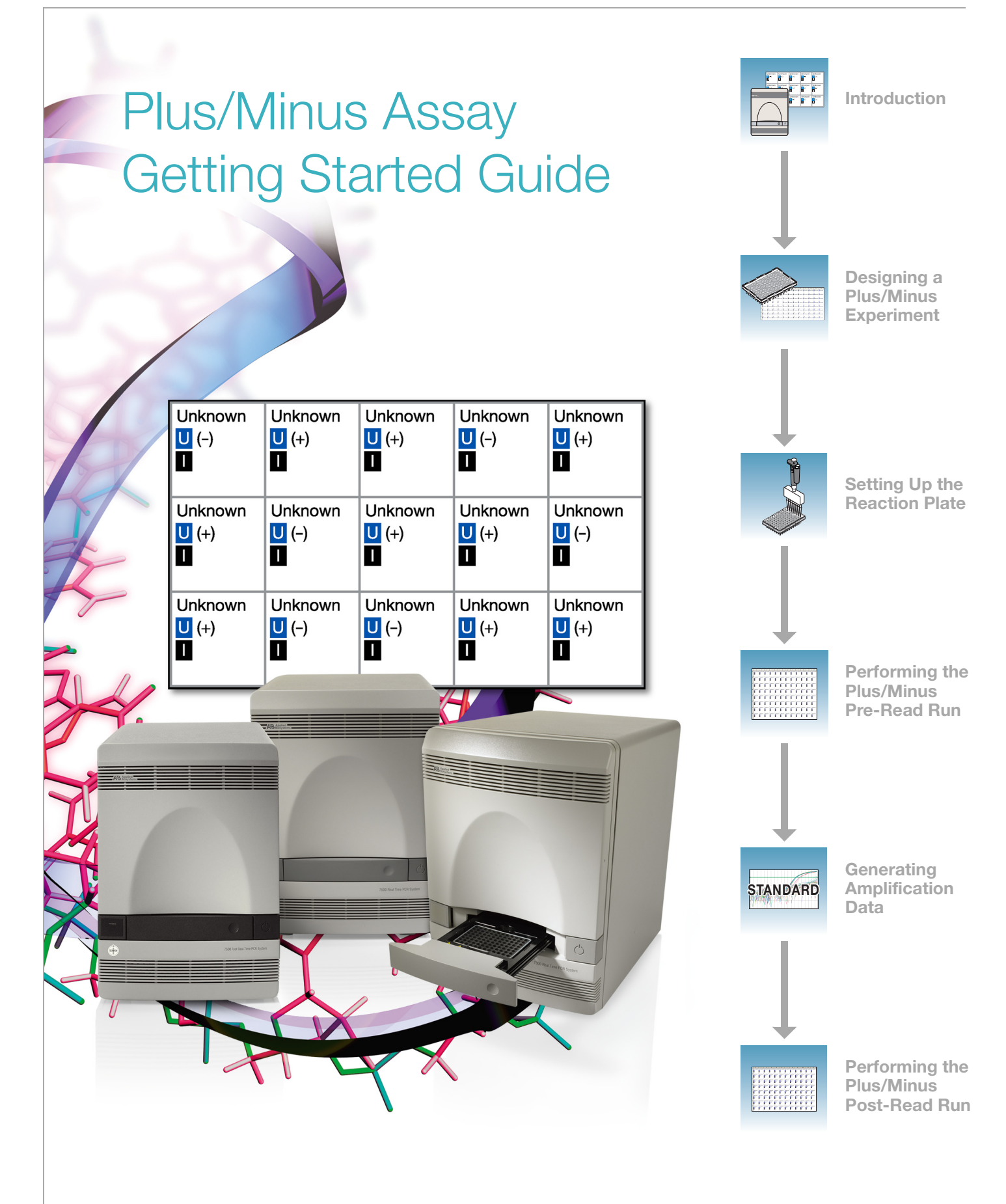

#### © Copyright 2006, Applied Biosystems. All rights reserved.

#### **For Research Use Only. Not for use in diagnostic procedures.**

#### **NOTICE TO PURCHASER:**

Information in this document is subject to change without notice. Applied Biosystems assumes no responsibility for any errors that may appear in this document. In no event shall Applied Biosystems be liable for incidental, special, multiple, or consequential damages in connection with or arising from the use of this document.

#### **TRADEMARKS:**

Applera, Applied Biosystems, AB (Design), ABI PRISM, BloodPrep, MicroAmp, NucPrep, Primer Express, and VIC are registered trademarks and FAM, PrepMan, ROX, and TAMRA are trademarks of Applera Corporation or its subsidiaries in the U.S. and/or certain other countries.

AmpErase, AmpliTaq Gold, TaqMan are registered trademarks of Roche Molecular Systems, Inc.

SYBR is a registered trademark of Molecular Probes, Inc.

All other trademarks are the sole property of their respective owners.

Part Number 4378652 Rev. A 09/2006

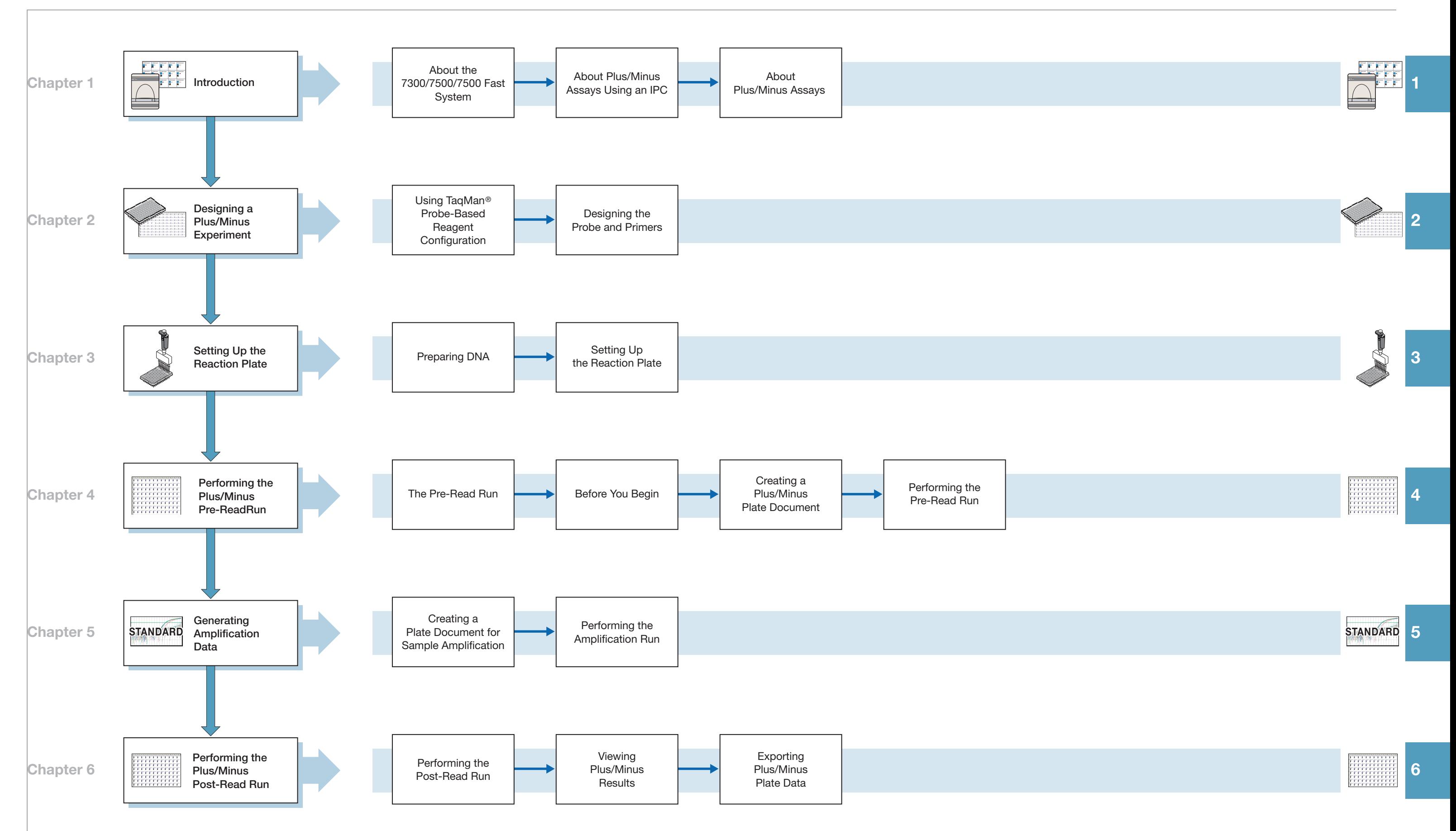

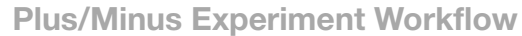

Applied Biosystems 7300/7500/7500 Fast Real-Time PCR System Plus/Minus Assay Getting Started Guide

## **Contents**

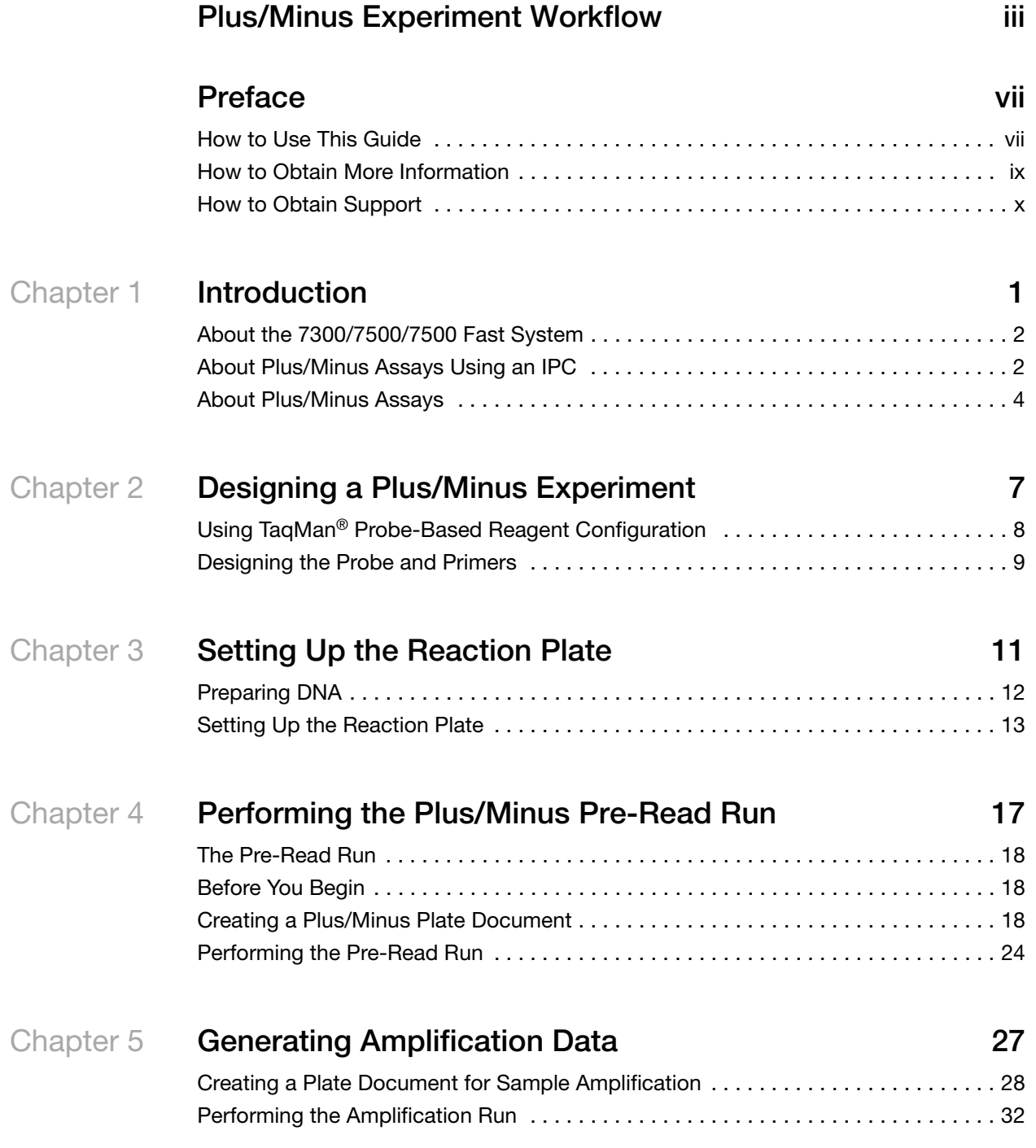

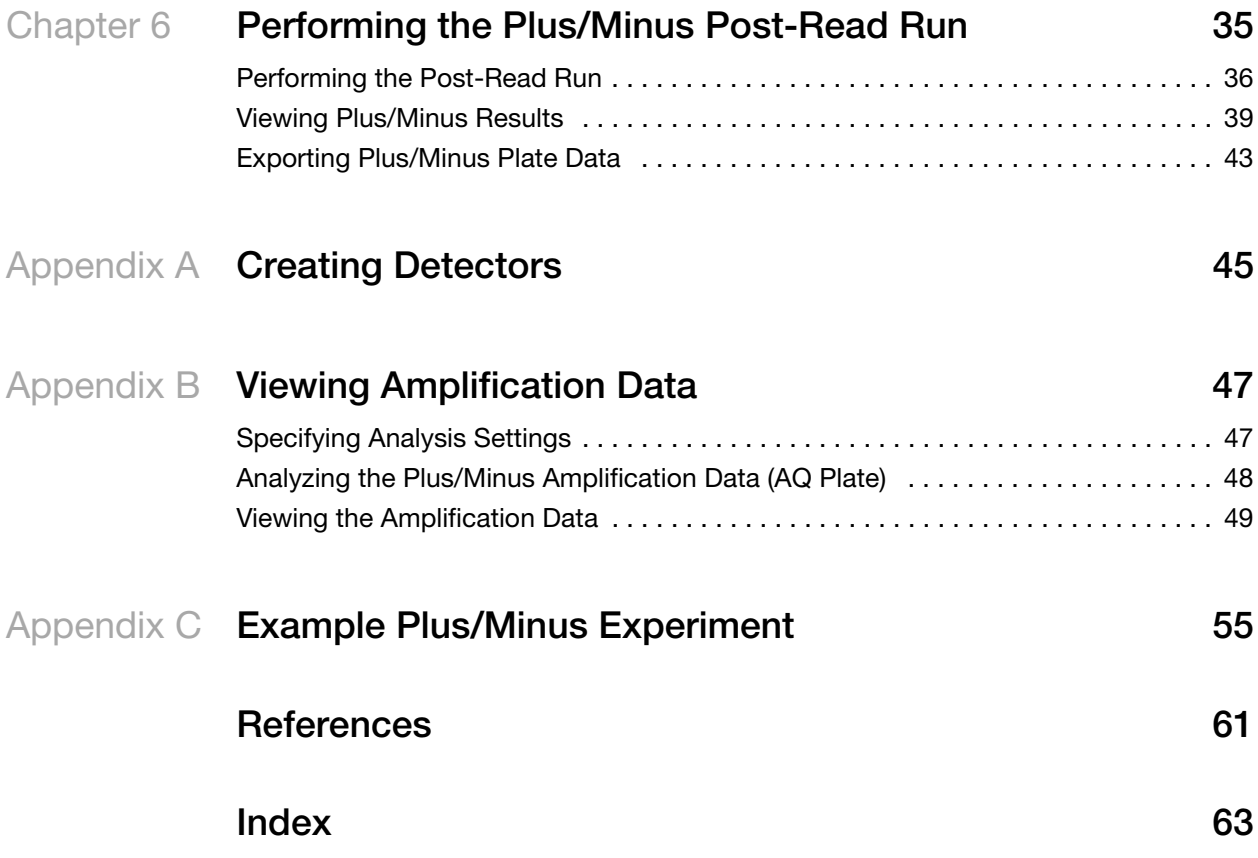

## **Preface**

### <span id="page-6-1"></span><span id="page-6-0"></span>**How to Use This Guide**

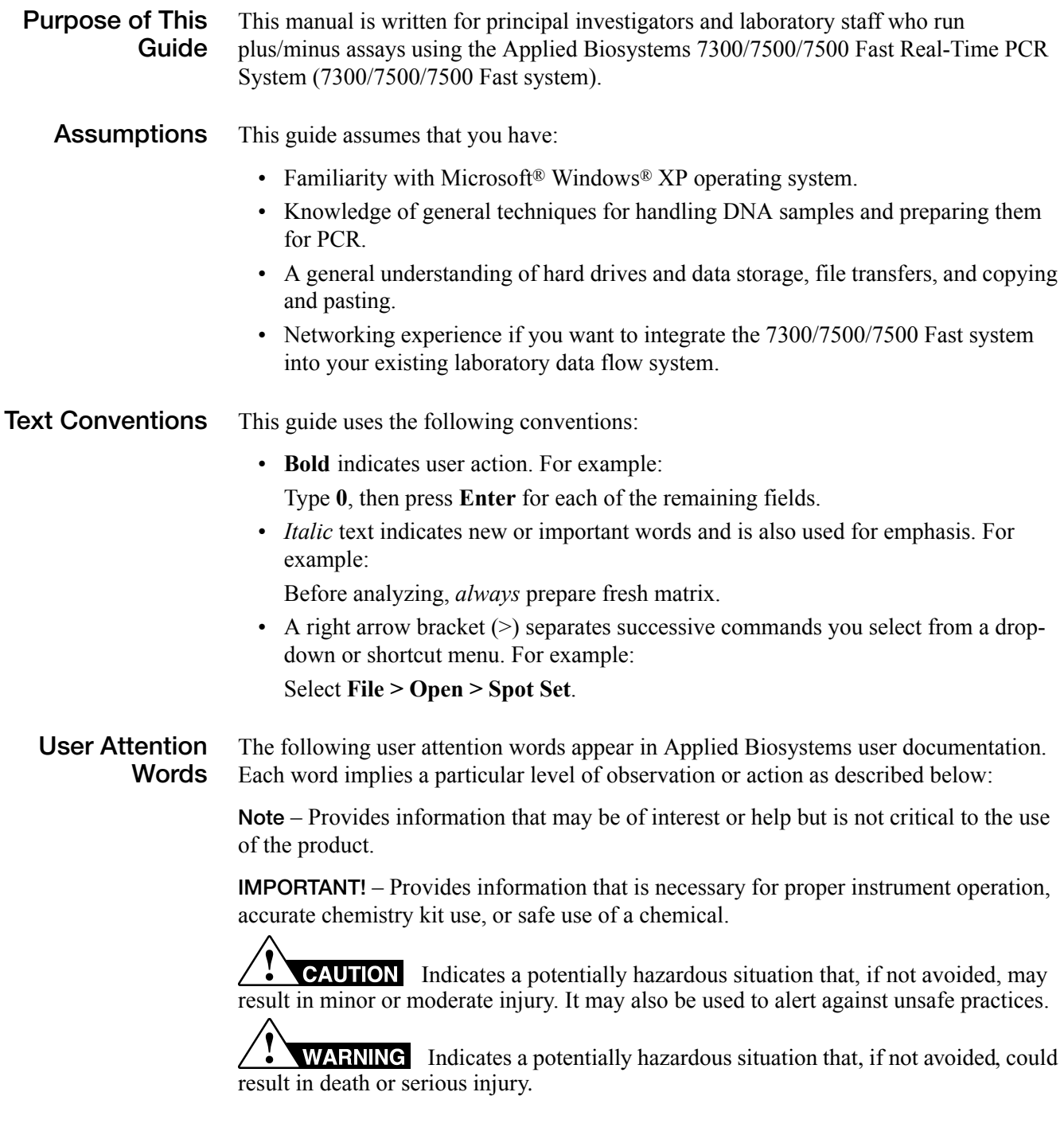

**Safety** Chemical manufacturers supply current Material Safety Data Sheets (MSDSs) with shipments of hazardous chemicals to *new* customers. They also provide MSDSs with the first shipment of a hazardous chemical to a customer after an MSDS has been updated. MSDSs provide the safety information you need to store, handle, transport, and dispose of the chemicals safely.

> Each time you receive a new MSDS packaged with a hazardous chemical, be sure to replace the appropriate MSDS in your files.

You can obtain from Applied Biosystems the MSDS for any chemical supplied by Applied Biosystems. This service is free and available 24 hours a day.

To obtain MSDSs:

- **1.** Go to **<https://docs.appliedbiosystems.com/msdssearch.html>**
- **2.** In the Search field, type in the chemical name, part number, or other information that appears in the MSDS of interest. Select the language of your choice, then click **Search**.
- **3.** Find the document of interest, right-click the document title, then select any of the following:
	- **Open** To view the document
	- **Print Target** To print the document
	- **Save Target As** To download a PDF version of the document to a destination that you choose
- **4.** To have a copy of a document sent by fax or e-mail, select **Fax** or **Email** to the left of the document title in the Search Results page, then click **RETRIEVE DOCUMENTS** at the end of the document list.
- **5.** After you enter the required information, click **View/Deliver Selected Documents Now**.

Refer to the *Applied Biosystems 7300/7500/7500 Fast Real-Time PCR System Installation and Maintenance Getting Started Guide* (PN 4378657) and the *Applied Biosystems 7300/7500/7500 Fast Real-Time PCR System Site Preparation Guide* (PN 4378654) for important safety information.

### <span id="page-8-0"></span>**How to Obtain More Information**

#### **Related Documentation**

For more information about using the 7300/7500/7500 Fast system, refer to the *Applied Biosystems 7300/7500/7500 Fast Real-Time PCR System Online Help* or the documents shown below.

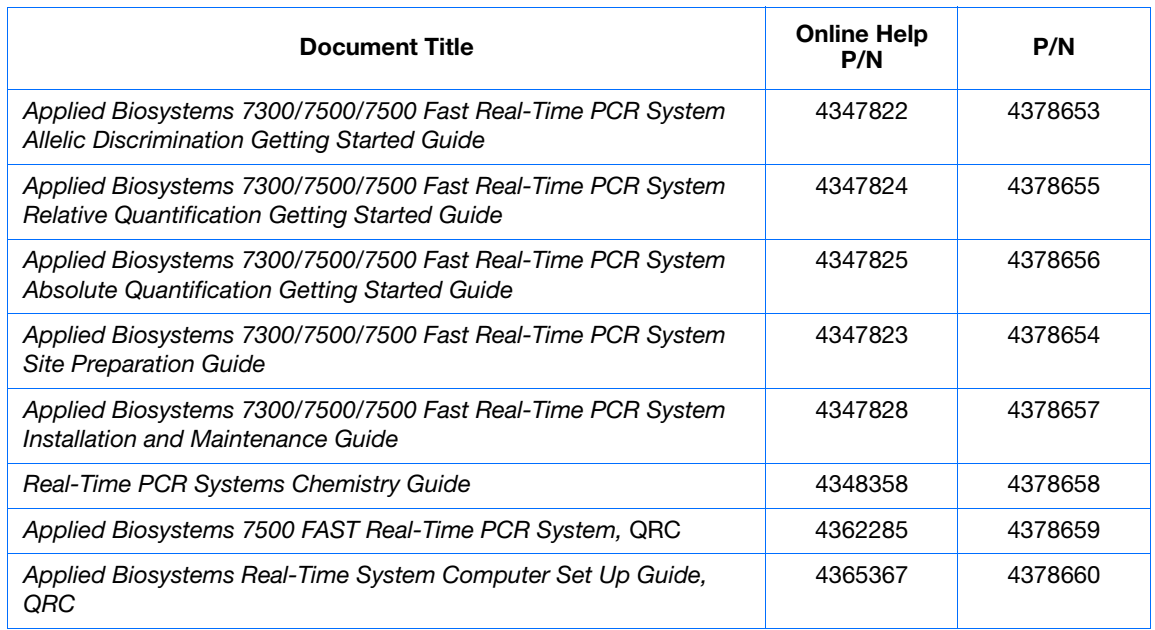

**Send Us Your Comments** Applied Biosystems welcomes your comments and suggestions for improving its user documents. You can e-mail your comments to:

**[techpubs@appliedbiosystems.com](mailto:techpubs@appliedbiosystems.com)**

### <span id="page-9-0"></span>**How to Obtain Support**

For the latest services and support information for all locations, go to **<http://www.appliedbiosystems.com>**, then click the link for **Support**.

At the Support page, you can:

- Obtain worldwide telephone and fax numbers to contact Applied Biosystems Technical Support and Sales facilities
- Search through frequently asked questions (FAQs)
- Submit a question directly to Technical Support
- Order Applied Biosystems user documents, MSDSs, certificates of analysis, and other related documents
- Download PDF documents
- Obtain information about customer training
- Download software updates and patches

**1**

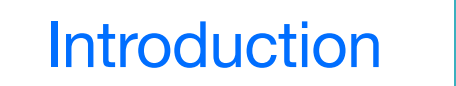

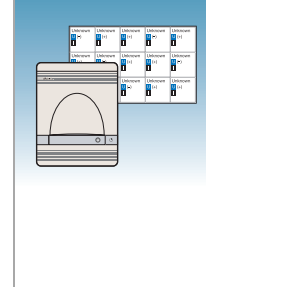

<span id="page-10-0"></span>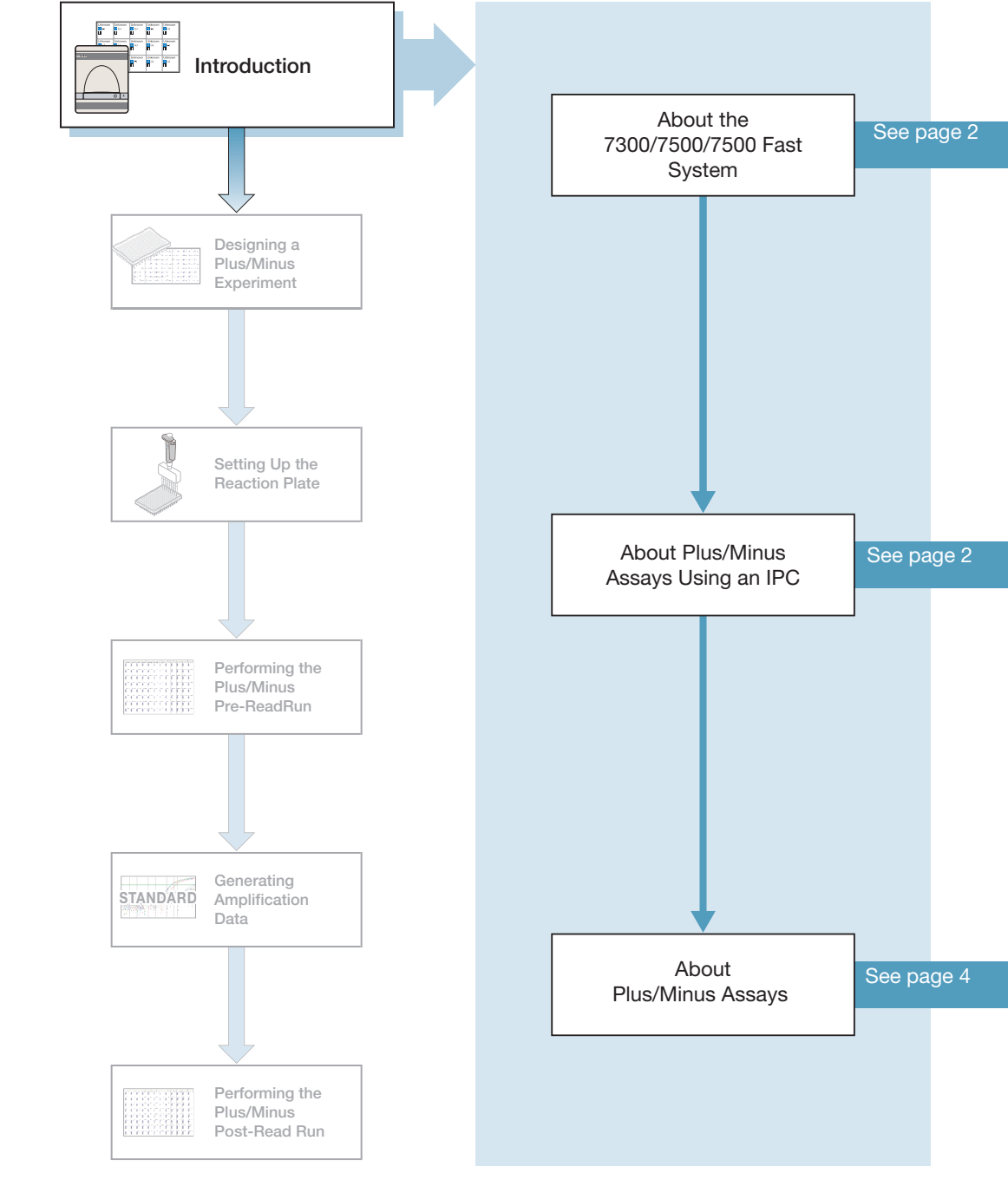

**Notes**

Applied Biosystems 7300/7500/7500 Fast Real-Time PCR System Plus/Minus Assay Getting Started Guide **1**

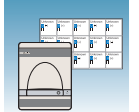

### <span id="page-11-0"></span>**About the 7300/7500/7500 Fast System**

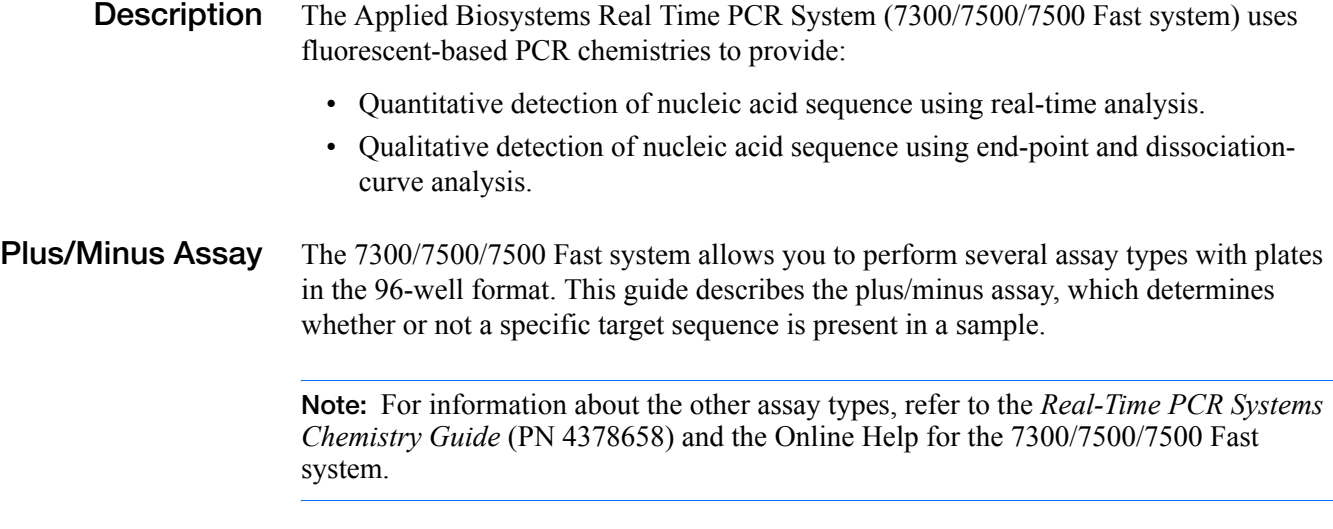

**Note:** Plus/Minus Assays may be run on a 7500 Fast system using standard reagents; Plus/Minus Assays are not supported using Fast reagents and protocols.

### <span id="page-11-1"></span>**About Plus/Minus Assays Using an IPC**

- **Definition** A plus/minus assay is an end point assay that determines if a specific target sequence is present (plus) or not present (minus) in a sample. In an end-point assay, data are collected at the end of the PCR process.
- What Is An IPC? An IPC is an internal positive control (see TaqMan<sup>®</sup> Exogenous Internal Positive Control Reagents kit, PN 4308323) that is used in plus/minus assays to monitor the PCR process and to ensure that a negative result is not due to failed PCR. The IPC consists of a template, a primer set, and a dye-labeled (VIC®) probe added to each well of a reaction plate (the IPC is part of the reaction mix, see ["Preparing the PCR Reaction Mix" on](#page-23-0)  [page 14\)](#page-23-0).

Plus/Minus assays with an IPC use fluorogenic 5′ nuclease chemistry (also known as "TaqMan probe-based chemistry"). During amplification, the sample target and the IPC target generate reporter fluorescence signals, so that positive or negative calls may be made on unknown samples.

**Note:** The SYBR® Green I dye chemistry is not supported for plus/minus assays using an IPC.

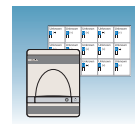

#### **Terms Used in Plus/Minus Analysis**

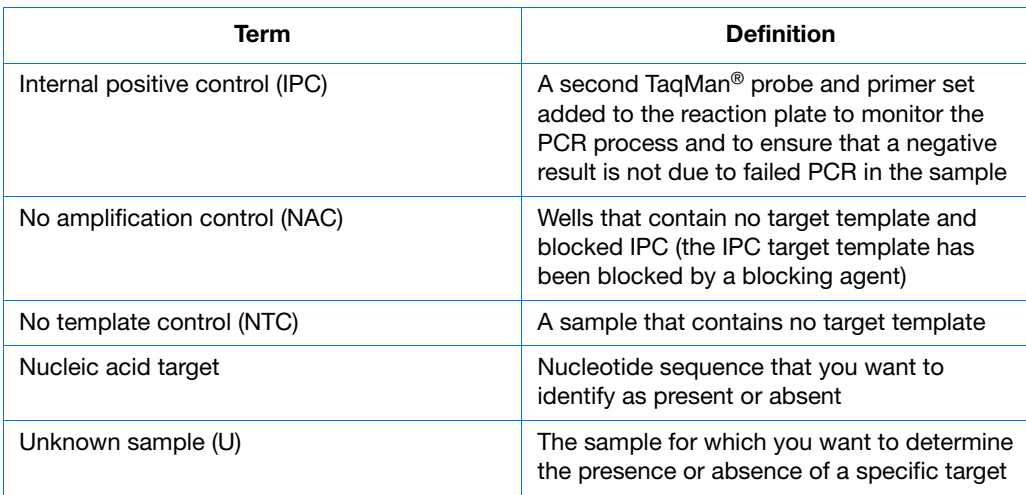

**Notes**

**1**

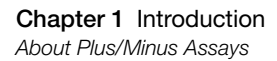

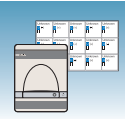

### <span id="page-13-0"></span>**About Plus/Minus Assays**

**Plus/Minus Experiment Workflow** This document uses the term "plus/minus assay" to refer to the entire process of analyzing samples of extracted DNA from data collected at the end of the PCR process.

Design the experiment and isolate the DNA, then conduct a plus/minus assay by performing:

- **A pre-read run** on a plus/minus plate document to determine the baseline fluorescence associated with primers and probes before amplification.
- **An amplification run** using an AQ plate document to generate real-time PCR data, which can be used to analyze and troubleshoot the PCR data for the plus/minus assay, if needed.
- **A post-read run** using the original plus/minus plate document, which automatically subtracts the baseline fluorescence determined during the pre-read run to calculate the result.

The following figure illustrates the complete process.

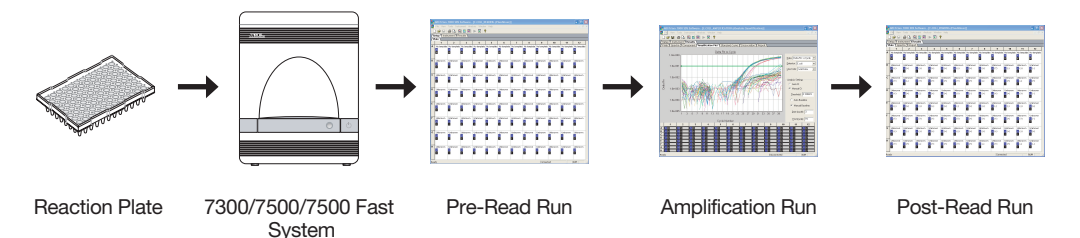

**Required User-Supplied Materials Item Source** DNA isolation and purification chemistry systems: • ABI PRISM™ 6100 Nucleic Acid **PrepStation** • BloodPrep™ Chemistry (genomic DNA from fresh or frozen blood or cells) • NucPrep™ Chemistry (DNA from animal and plant tissue) • PrepMan™ Ultra Sample Preparation Reagent Kit • Applied Biosystems (PN 6100-01) • Applied Biosystems (PN 4346860) • Applied Biosystems (PN 4340274) • Applied Biosystems (PN 4322547) Labeled primers and probes source: • Primer Express® Software (customdesigned primers and probes) • PN 4330710 (1-user license) PN 4330709 (10-user license) PN 4330708 (50-user license) MicroAmp<sup>®</sup> Optical 96-Well Reaction Plates | Applied Biosystems (PN 4306757) Optical Adhesive Covers **Applied Biosystems (PN 4311971)** Applied Biosystems (PN 4311971) Reagent tubes with caps, 10-mL Applied Biosystems (PN 4305932)

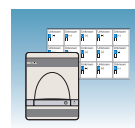

**1**

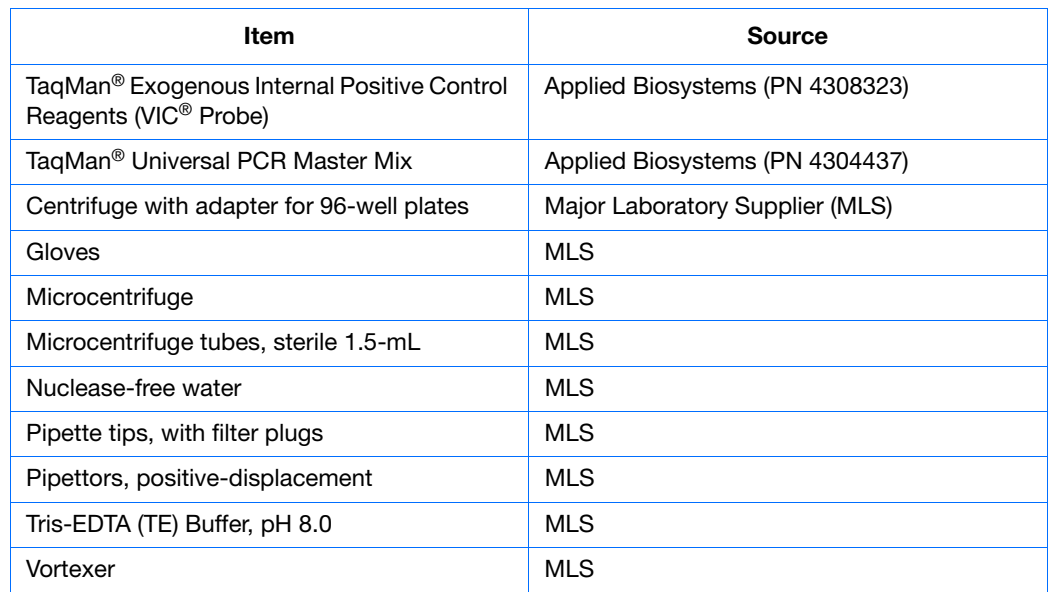

### **Example Plus/Minus Experiment**

To better illustrate how to design, perform, and analyze plus/minus experiments, this document provides an example experiment. The example experiment represents a typical plus/minus experiment that you can use as a quick-start procedure to familiarize yourself with the plus/minus workflow. Details about the plus/minus workflow are described in the subsequent chapters of this guide. Example Experiment boxes appear in subsequent chapters to illustrate workflow details. Refer to [Appendix C, "Example Plus/Minus](#page-64-1)  [Experiment,"](#page-64-1) for more information.

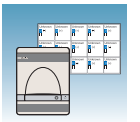

**Chapter 1** Introduction *About Plus/Minus Assays*

**2**

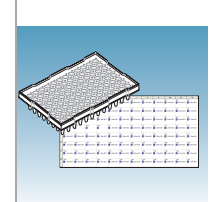

# <span id="page-16-0"></span>Designing a Plus/Minus Experiment

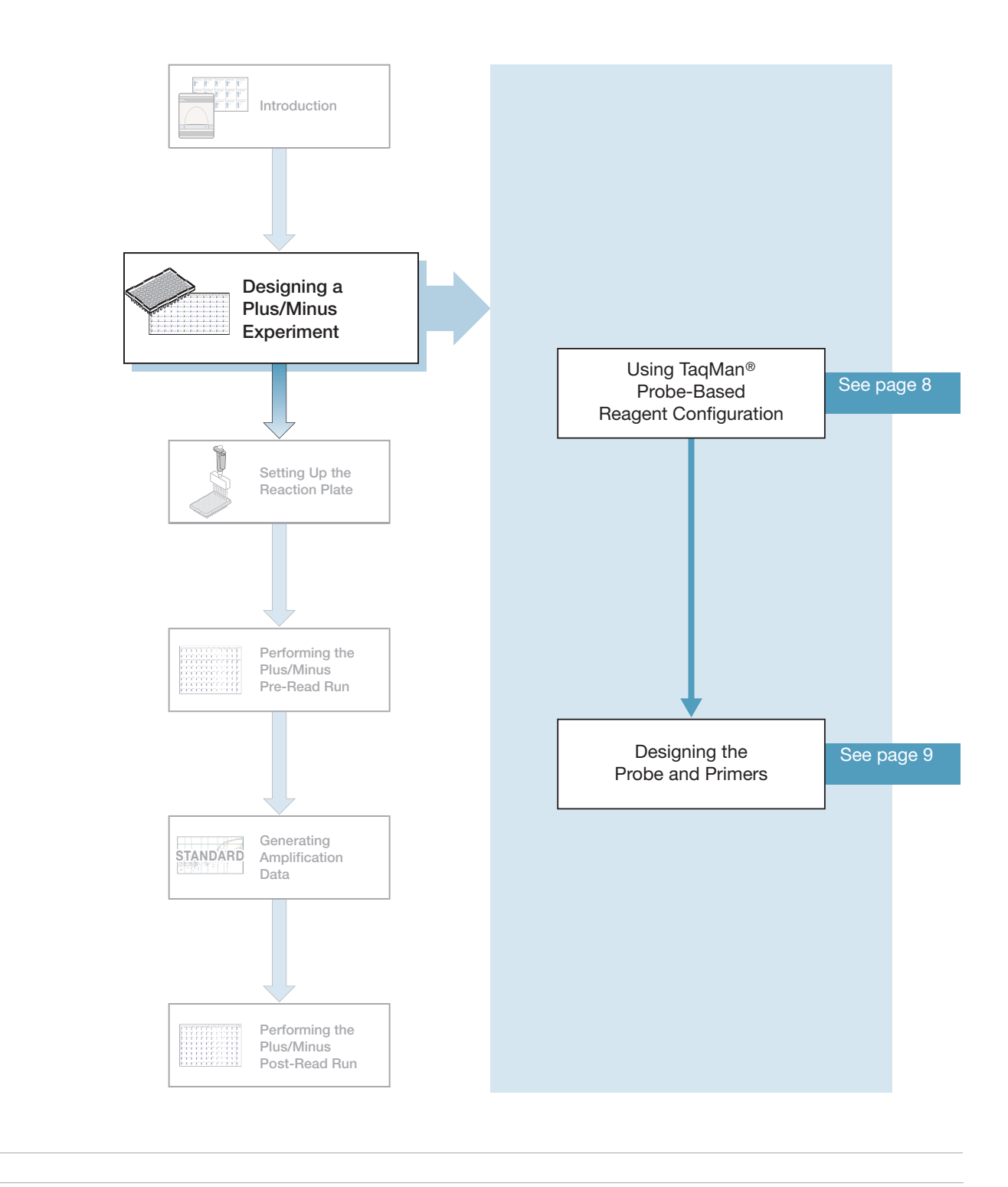

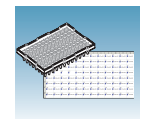

### <span id="page-17-0"></span>**Using TaqMan® Probe-Based Reagent Configuration**

**About the Chemistry** Plus/minus assays with an IPC use the fluorogenic 5′ nuclease chemistry (also known as TaqMan® probe-based chemistry).

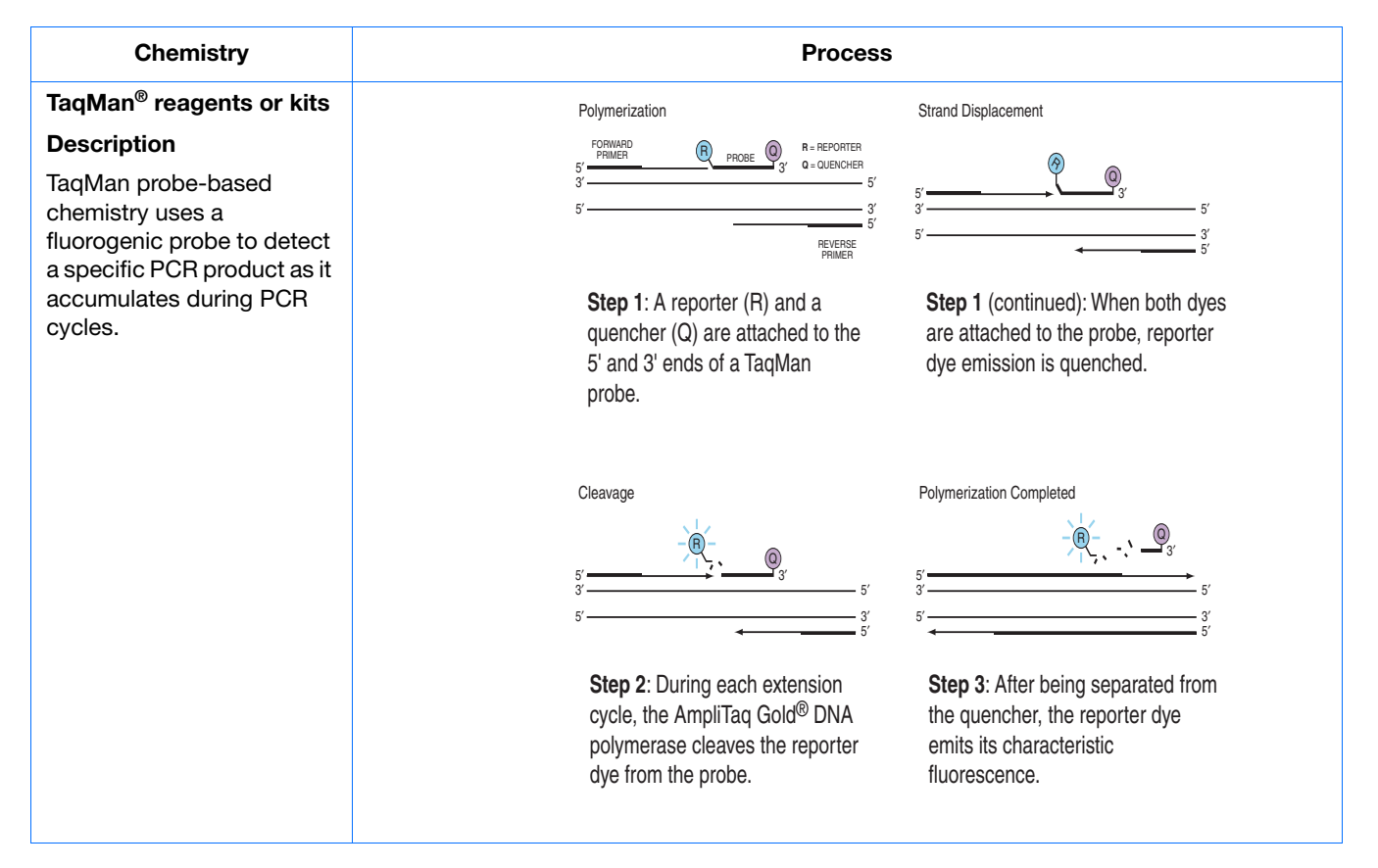

For more information about the TaqMan probe-based chemistry, refer to the *Real-Time PCR Systems Chemistry Guide* (PN 4378658).

**Chemistry Kits for Plus/Minus Assay** The following reagents are available from Applied Biosystems for designing and running plus/minus assays.

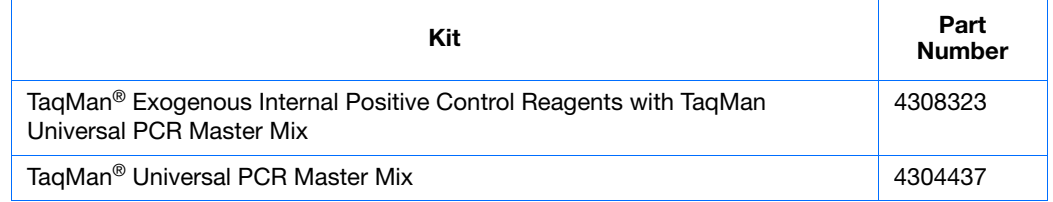

**Note:** The IPC DNA, primers, and probe supplied in these reagents can be used with all sample target systems. Refer to the *TaqMan® Universal PCR Master Mix Protocol* (PN 4304449) for instructions on optimizing amplification of your target.

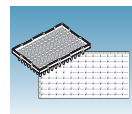

### <span id="page-18-0"></span>**Designing the Probe and Primers**

Design a probe and primer set for your target sequence. Applied Biosystems provides the Primer Express<sup>®</sup> software for this purpose. For more information about using this software, refer to the *Primer Express Software v3.0 Getting Started Guide*  (PN 4362460).

#### **Sample Experiment**

In the example experiment, we extracted DNA from 84 batches of hamburger meat and tested them for the presence of *E. coli* using the plus/minus assay on the 7300/7500 Real Time PCR System. Six no IPC/no target template controls, six IPC/no target template controls, and 84 unknown samples were run.

For the example experiment, the TaqMan*®* Exogenous Internal Positive Control Reagents Kit supplies one 1-mL tube of 10✕ Exo IPC Mix. This mix contains the IPC primers and VIC®-labeled probe. The primers/probe set for *E. coli* was designed by Applied Biosystems Primer Express software, and contained a FAM™-labeled probe with TAMRA™ as the quencher.

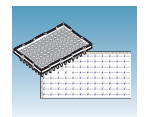

<span id="page-20-0"></span>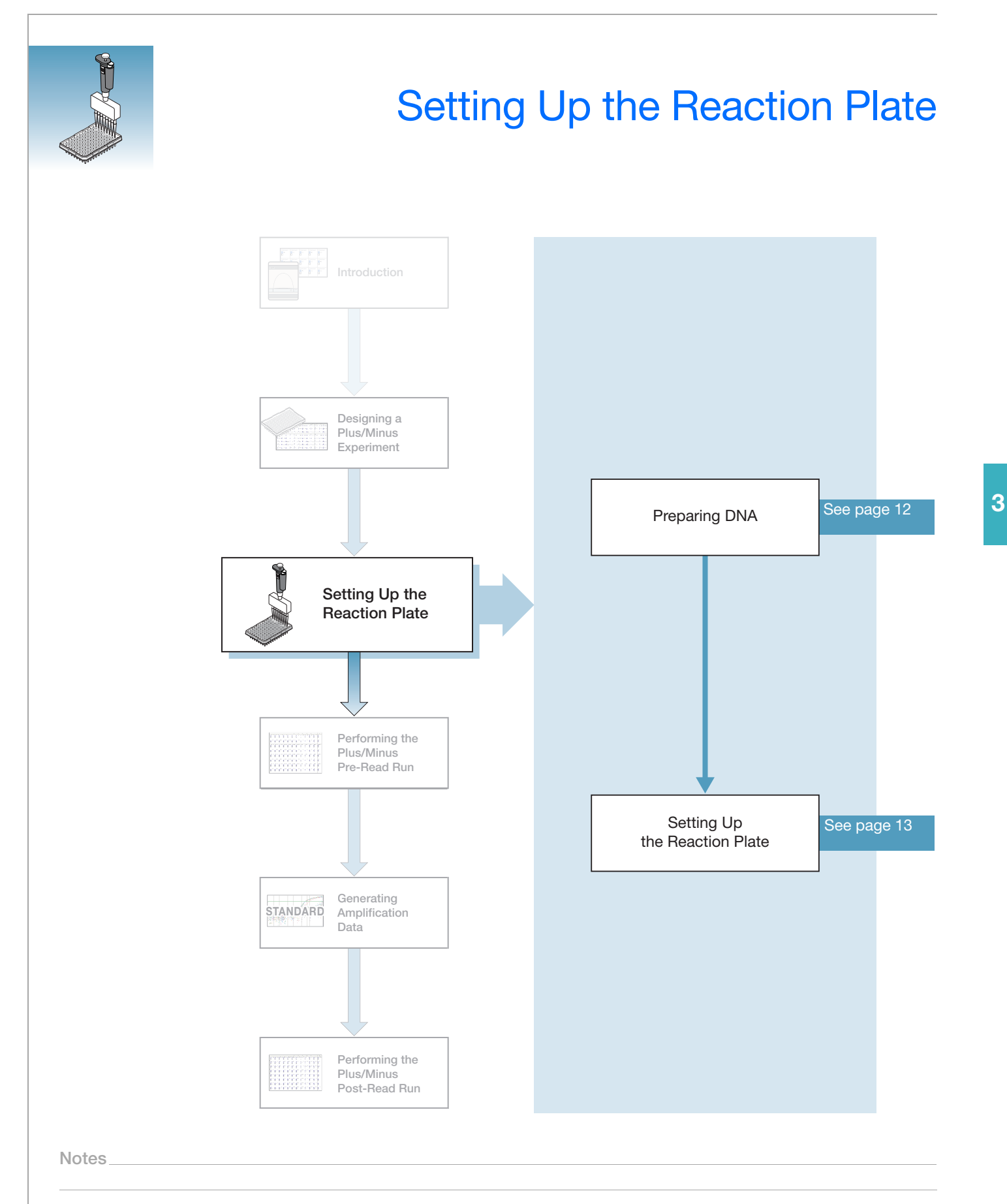

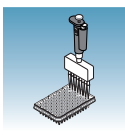

### <span id="page-21-0"></span>**Preparing DNA**

#### **Systems and Chemistries for DNA Isolation** material, and food.

Applied Biosystems supplies several instrument systems and chemistries for isolating DNA from a variety of starting materials, such as blood, tissue, cell cultures, plant

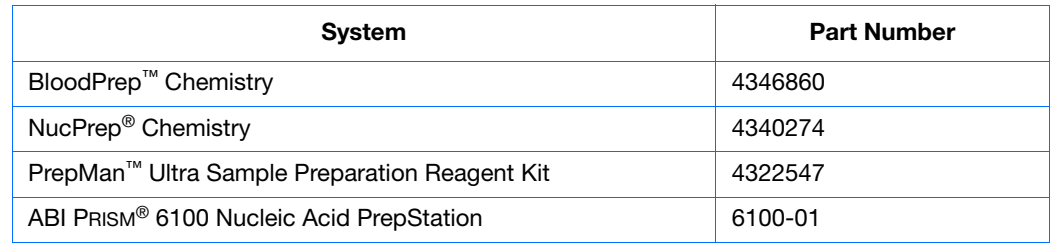

For more information, refer to:

- *DNA Isolation from Fresh and Frozen Blood, Tissue Culture Cells, and Buccal Swabs Protocol* (PN 4343586)
- *NucPrep*® *Chemistry Isolation of Genomic DNA from Animal and Plant Tissue Protocol* (PN 4333959)

**Quality of DNA** Ensure that the DNA you use for a plus/minus experiment:

- Has a  $A_{260/280}$  ratio of > 1.7.
- Is extracted from the raw material you are testing using an optimized protocol.
- Does not contain PCR inhibitors.
- Is intact as visualized by gel electrophoresis.
- Has not been heated above 60  $\degree$  C, which can cause degradation.

#### **Sample Experiment**

The meat samples are frozen with liquid nitrogen and ground to a fine powder with a pre-chilled mortar and pestle. DNA is extracted using the PrepMan™ Ultra Sample Preparation Reagent Kit (PN 4322547) and protocol (PN 4318925) to obtain a final concentration of 10 ng/µL of DNA for each sample.

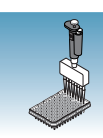

### <span id="page-22-0"></span>**Setting Up the Reaction Plate**

This section describes how to set up a 96-well plate for a plus/minus run with samples and reaction mix. The reagents, volumes, and final concentrations in ["Preparing the PCR](#page-23-1)  [Reaction Mix" on page 14](#page-23-1) were taken from the *TaqMan® Exogenous Internal Positive Control Reagents Protocol* (PN 4308323).

#### **Sample Experiment**

Extracted DNA samples are pipetted onto a 96-well plate along with negative and positive controls. Wells A1-A6 contained blocked IPC and no target template, wells A7-A12 contained IPC template (IPC+), but no target template, and wells B1-H12 contained both IPC and target template.

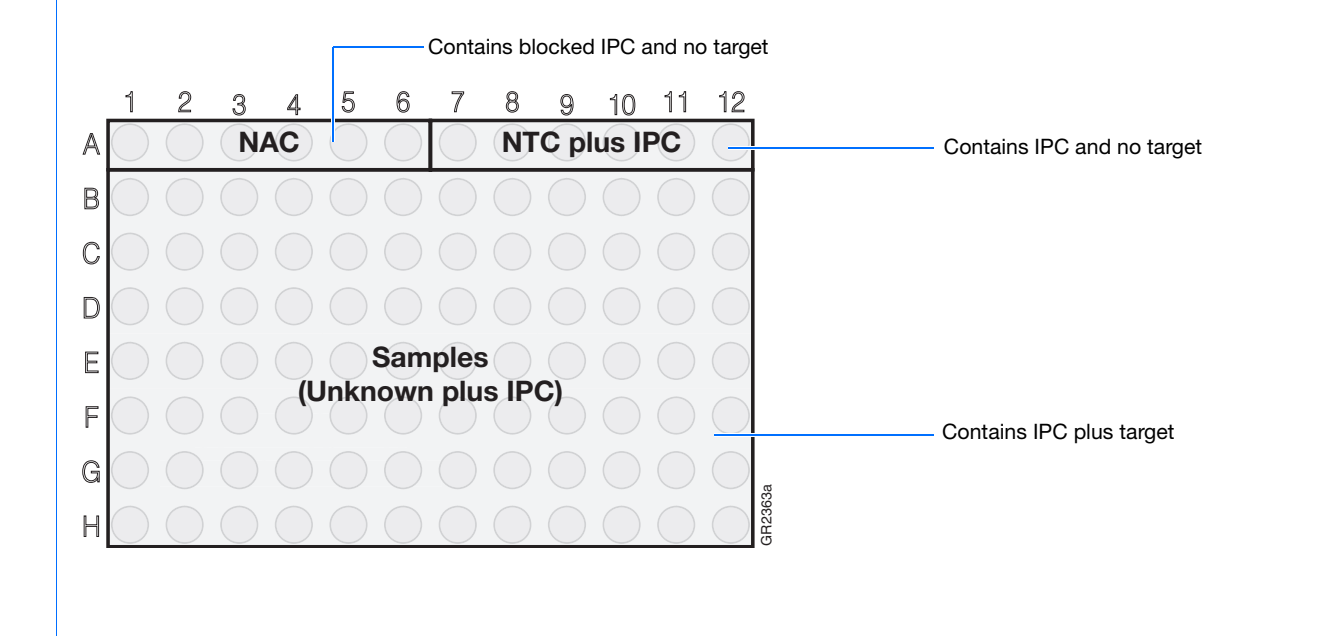

**3**

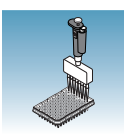

### <span id="page-23-1"></span><span id="page-23-0"></span>**Preparing the PCR Reaction Mix**

Make a volume of reaction mix sufficient to provide 45 µL (18 µL for the Fast system) for each well you use on the plate.

**CHEMICAL HAZARD**. **TaqMan**® **Universal PCR Master Mix (2**✕**) No AmpErase UNG** may cause eye and skin irritation. Exposure may cause discomfort if swallowed or inhaled. Read the MSDS, and follow the handling instructions. Wear appropriate protective eyewear, clothing, and gloves.

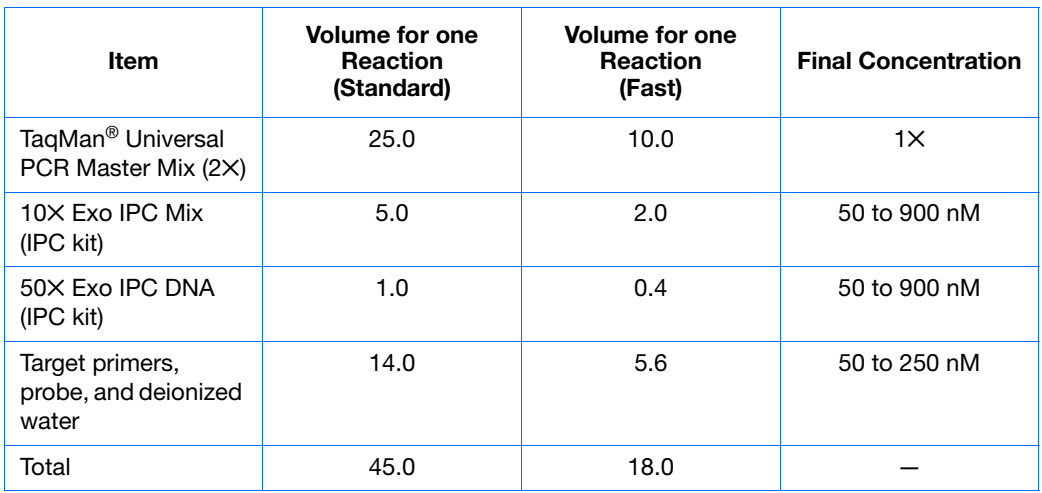

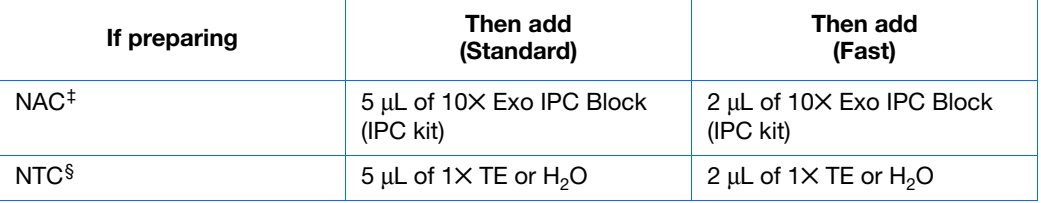

‡ No Amplification Control – well contains no target template and blocked IPC.

§ No Template Control – well contains no target template, only IPC.

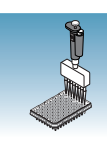

### **Preparing the Plate**

#### **Standard vs. Fast Plates**

**IMPORTANT!** Ensure you use the standard Optical 96-Well Plate on the 7500 Real-Time PCR system. Optical 96-Well Fast Plates will *not* fit into the standard block correctly and will result in loss of data.

**IMPORTANT!** Ensure you use the Optical 96-Well Fast Plate on the 7500 Fast Real-Time PCR system. Standard plates will not function properly and they may be crushed when using the 96-Well Fast Block.

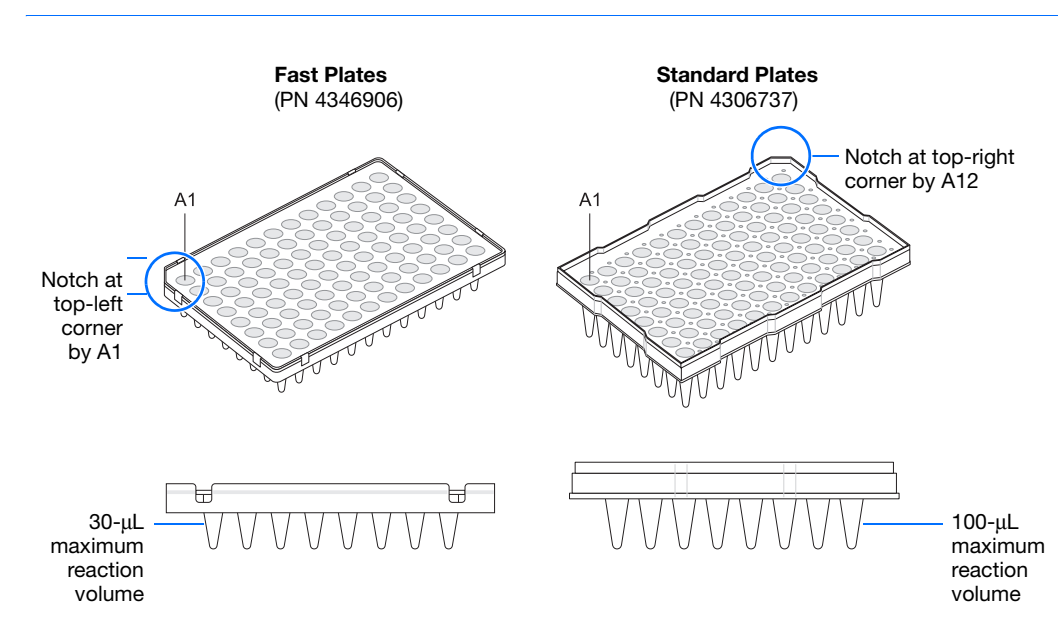

**Notes**

**3**

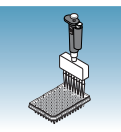

#### **To prepare the plate:**

- **1.** Into each well, pipette 45 µL (18 µL for the Fast system) of the reaction mix.
- **2.** Pipette 5 µL (2 µL for the Fast system) of sample (NAC, NTC, or unknowns) into each well of a 96-well plate.

**Note:** The final reaction volume in each well should be 50 µL (20 µL for the Fast system).

**3.** Keep the reactions on ice until the plate is loaded into the 7300/7500/7500 Fast instrument.

#### **Sample Experiment**

For the example experiment, 45 µL of reaction mix is pipetted into each well of a 96-well plate, and 5 µL of the following is added as specified in the table below.

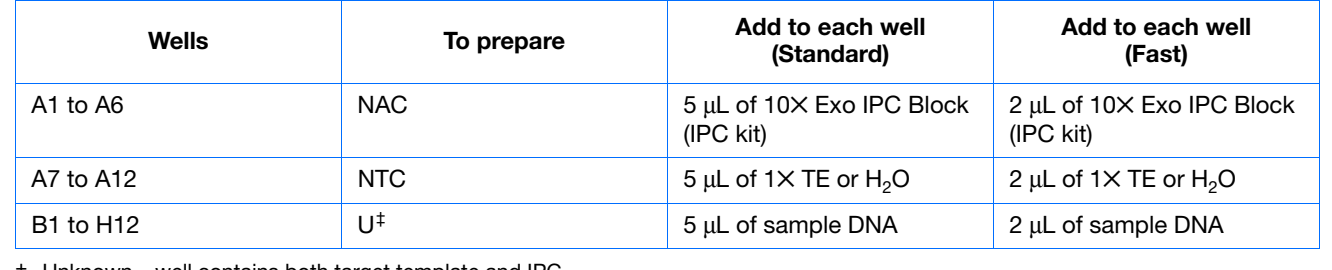

‡ Unknown – well contains both target template and IPC.

<span id="page-26-0"></span>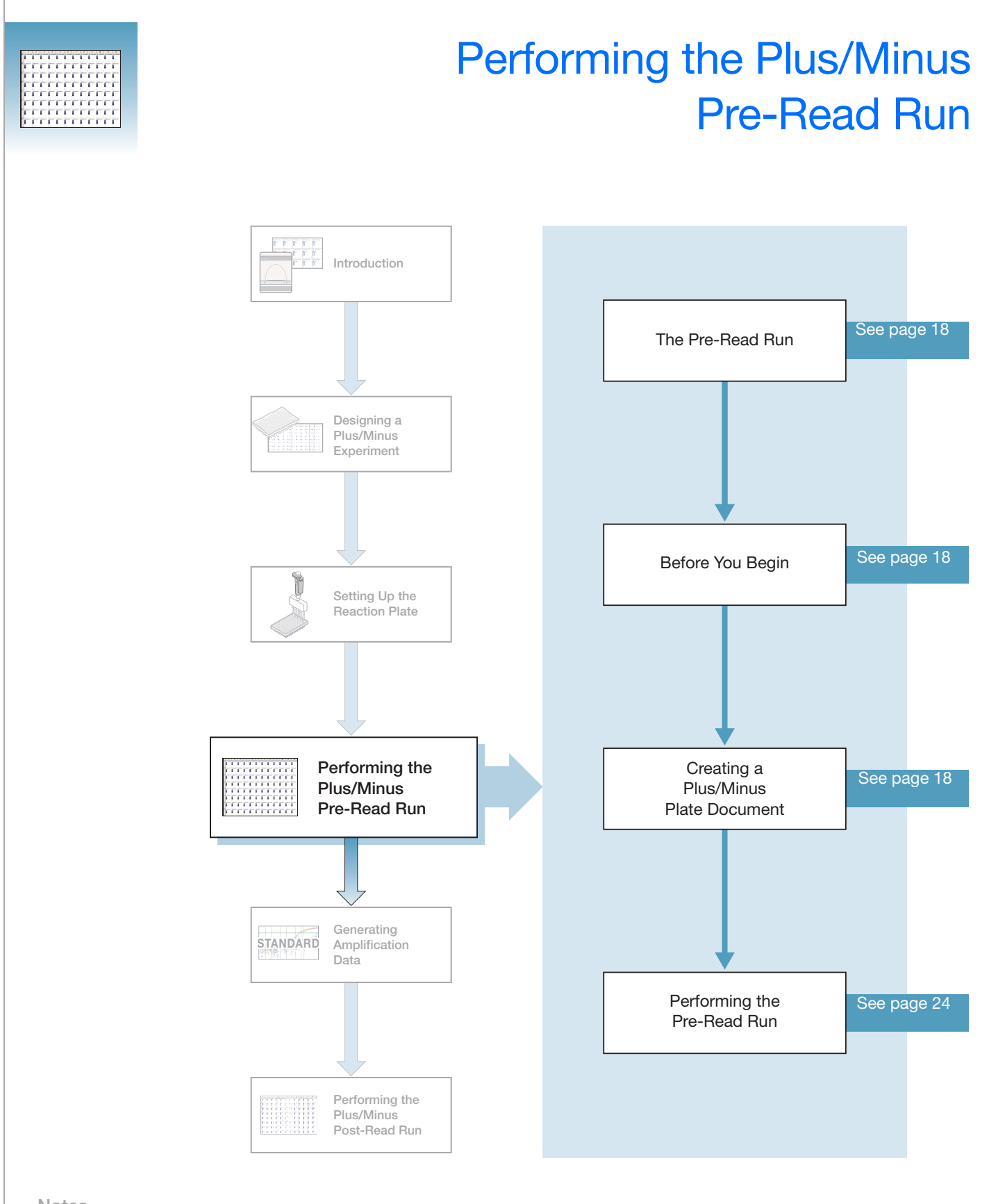

### <span id="page-27-0"></span>**The Pre-Read Run**

A pre-read run records the background fluorescence of each well of the plus/minus plate before PCR. During the post-read run, the pre-read fluorescence is subtracted from the post-read fluorescence to account for pre-amplification background fluorescence. Subtracting pre-read from post-read fluorescence ensures accurate results.

### <span id="page-27-1"></span>**Before You Begin**

Check that background and pure-dye runs have been performed regularly to ensure optimal performance of the 7300/7500/7500 Fast system. For more information about calibrating the system, see the *Applied Biosystems 7300/7500/7500 Fast Real-Time PCR System Online Help*.

### <span id="page-27-2"></span>**Creating a Plus/Minus Plate Document**

A plus/minus plate document is an SDS Software 1.3.1 document that stores data collected from a plus/minus run for a single 96-well plate. Plus/Minus plate documents also store other information about the run, including sample names and detectors.

**Plate Document Parameters** When you create a plus/minus plate document with an IPC, you define specific parameters for each plus/minus reaction plate:

- **Detectors** A virtual representation in the SDS Software 1.3.1 of a TaqMan<sup>®</sup> probe and primer set and an associated fluorescent dye that detects a single target nucleic acid sequence. Appendix A explains how to create detectors.
- **Task** A setting that you apply to each well of a plate document that determines the way the SDS Software 1.3.1 uses the data collected from the well during analysis.

**Note:** Applied Biosystems recommends you run six replicates of each control (NAC and NTC) to accurately define plus/minus thresholds and obtain plus/minus calls with a 99.7% confidence level.

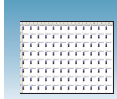

### **Detector Tasks** You assign a task to each detector in each well of a plate document.

For plus/minus plate documents, there are four types of tasks:

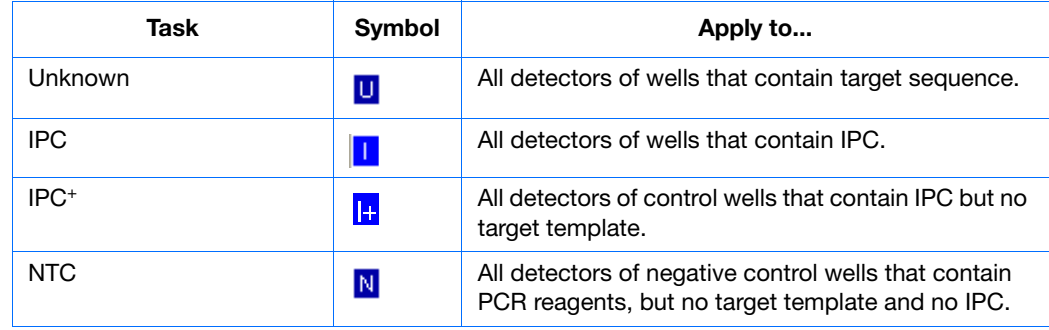

**Notes**

**4**

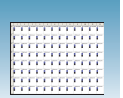

#### **Creating a New Plus/Minus Plate Document**

You can enter sample information into a new plate document, import sample information from existing plate documents, or use a template document to set up new plate documents.

This section describes setting up new plate documents. Refer to the Online Help for information about importing sample information or using template documents.

**To create a new plus/minus plate document:**

- **1.** Select **Start > Programs > 7300/7500/7500 Fast System > 7300/7500/7500 Fast System Software** ( $\left(\frac{1}{20}\right)$  to start the 7300/7500/7500 Fast SDS Software 1.3.1.
- **2.** Select **File** > **New**.
- **3.** In the New Document Wizard, click the assay drop-down list, then select **Plus/Minus** assay. Accept the default settings for the Container and Template fields (**96-Well Clear** and **Blank Document**).
- **4.** In the Plate Name field, type **Plus/Minus Pre-Read**.
- **5.** Click **Next>**.

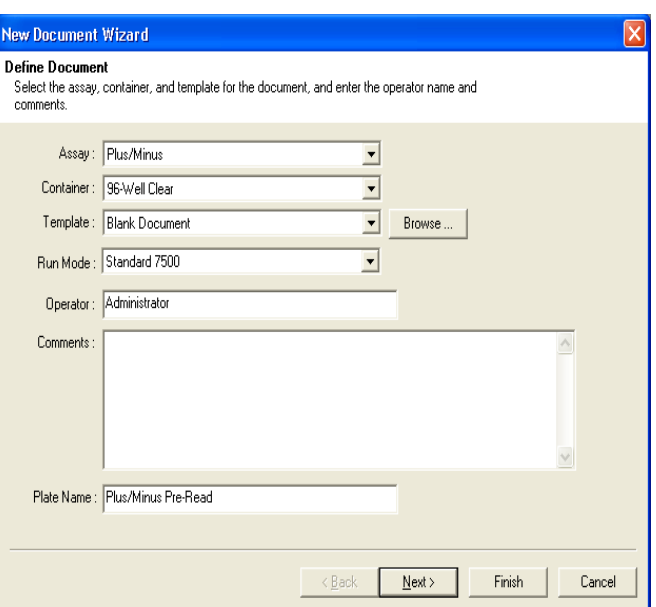

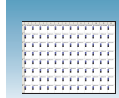

- **6.** Select the detectors to add to the plate document.
	- **a.** Click to select a detector. (Ctrl-click to select multiple detectors.) If no detectors are listed, click **New Detector** to open the New Detector dialog box. For more information about creating new detectors, refer to [Appendix A, "Creating Detectors,"](#page-54-1) on [page 45.](#page-54-1)
	- **b.** Click **Add>>**. The detector(s) are added to the Detectors in Document list box.

**IMPORTANT!** Ensure that the reporter dye for the target is different from the reporter dye for the IPC, which is VIC®.

**Note:** The TaqMan*®* Exogenous Internal Positive Control Reagents Kit (PN 4308323) uses an IPC VIC-labeled probe with TAMRA™ dye-labeled quencher.

**Note:** To remove a detector in the Detectors in Document window, select the detector, then click **Remove**.

**New Document Wizard** Select Detectors Select the detectors you will be using in the document Find:  $\left| \bullet \right| \left| \bullet \right|$ Passive Reference: ROX Detectors in Document **Detector Name Description Reporter Quenche** TAMRA **Internal Positiv** IPC E. coli E. coli EAM TAMRA Add >> FAM (none) ACVR<sup>\*</sup> ACVR2 FAM (none) Remove  $CCr2$ FAM (none) CD<sub>3D</sub> FAM (none) FGF<sub>21</sub> FAM (none) FLT4 FAM (none) **GAPDF** FAM (none) GAPDH-VIC FAM (none) GTF2B FAM (none) F<sub>AM</sub> (none) New Detector.  $\triangle$  Back  $Next$ Finish Cancel

- **New Document Wizard** Setup Sample Plate Setup the sample plate with tasks, quantities and detectors Unknown Detect  $\overline{a}$ Fool FAM  $10$  |  $11$  |  $12$  $\bullet$  $\overline{A}$  $\boxed{\mathbf{x} \mid \mathbf{0} \mid \mathbf{w} \mid \mathbf{w} \mid \mathbf{0} \mid \mathbf{x}}$  $\overline{3}$  $\overline{4}$  $\overline{5}$  $\ddot{\phantom{1}}$  $\overline{2}$  $\mathbf{6}$ Iд  $N|N|$ <Back Next> | Finish Cancel
- **4**
- **c.** Click **Next**.
- **7.** Select six wells on the plate document for the no amplification controls (blocked IPC and no target template).
	- **a.** Select wells A1 to A6.
	- **b.** Select the target detector by checking the **Use** box next to it.
	- **c.** Select **Task > NTC**. An N appears in the well.
	- **d.** Select the IPC detector by checking the **Use** box next to it.
	- **e.** Select **Task > NTC**. A second N appears in the well.

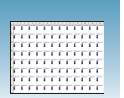

- **8.** Select six more wells on the plate document for the no template controls (IPC but no target template).
	- **a.** Select wells A7 to A12.
	- **b.** Select the target detector by checking the **Use** box next to it.
	- **c.** Select **Task > NTC**. An N appears in the well.
	- **d.** Select the **IPC** detector by checking the **Use** box next to it.
	- **e.** Select **Task > IPC**<sup>+</sup>. An I+ appears in the well next to the N.
- **9.** Select all remaining wells for the unknown samples (IPC and target template).
	- **a.** Select wells B1 to H12 by click-dragging across all empty wells.
	- **b.** Select the target detector by checking the **Use** box next to it.
	- **c.** Select **Task > Unknown**. A U appears in the boxes.
	- **d.** Select the **IPC** detector by checking the **Use** box next to it.
	- **e.** Select **Task > IPC**. An I appears next to the U.

#### **10.** Click **Finish**.

- **11.** Enter sample names for each well.
	- **a.** Click **a** or select **View > Well Inspector** from the menu.
	- **b.** Click-drag to select replicate wells.
	- **c.** Type the sample name.

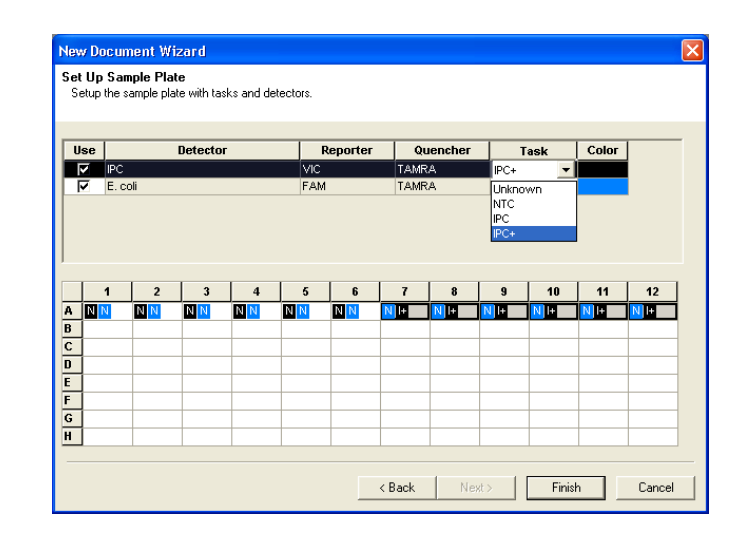

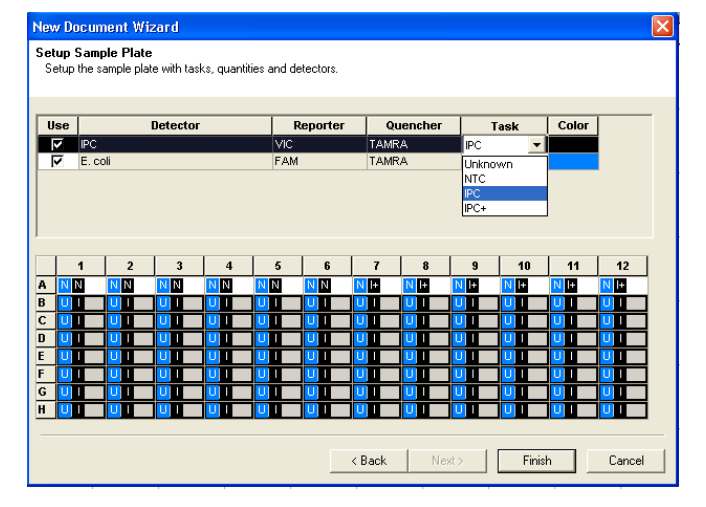

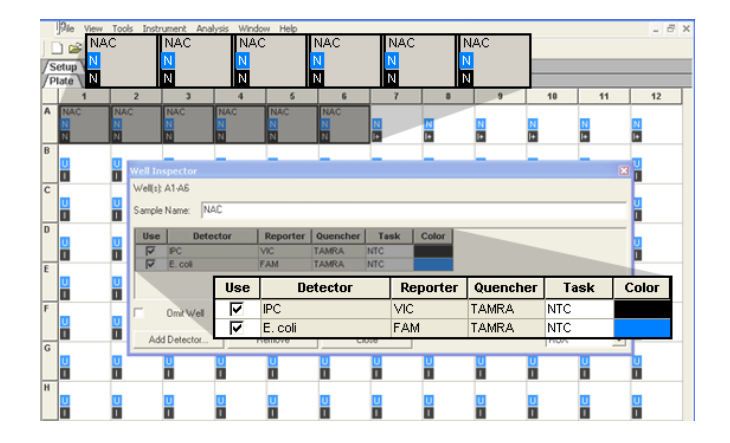

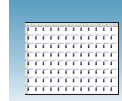

- **d.** Accept the default setting  $(ROX<sup>TM</sup>)$  for the Passive Reference, ROX dye.
- **e.** Repeat steps b through c until you name all wells.
- **f.** Click  $\times$  to close the Well Inspector.

**IMPORTANT!** If your experiment does not use all the wells on a plate, do not omit the wells from use at this point. You can omit unused wells after the run is completed. For more information about omitting wells, refer to Online Help.

**Note:** You can change the sample setup information (sample name, detector, task) after a run is complete.

**g.** Verify the information on each well in the Setup tab.

#### **Well Inspector** well(s): A1-A6 Sample Name: NAC Detector  $Use$ Reporter Quencher Task Color VIC<br>FAM TAMRA  $\frac{1}{\sqrt{2}}$   $\frac{1}{\sqrt{2}}$  **TAMRA** NTC Omit Well Passive Refe Add Detector. Remove Close ROX  $\overline{\phantom{a}}$

#### **Sample Experiment**

The pre-read plate document we created with controls and samples is shown in the picture below. We selected two detector tasks for each well, one for the target and one for the IPC. There are three possible combinations shown below: the NN box is the NAC (no target template, plus blocked IPC), the NI+ box seen below is the NTC (no target template plus IPC), and the UI box is the unknown sample plus IPC.

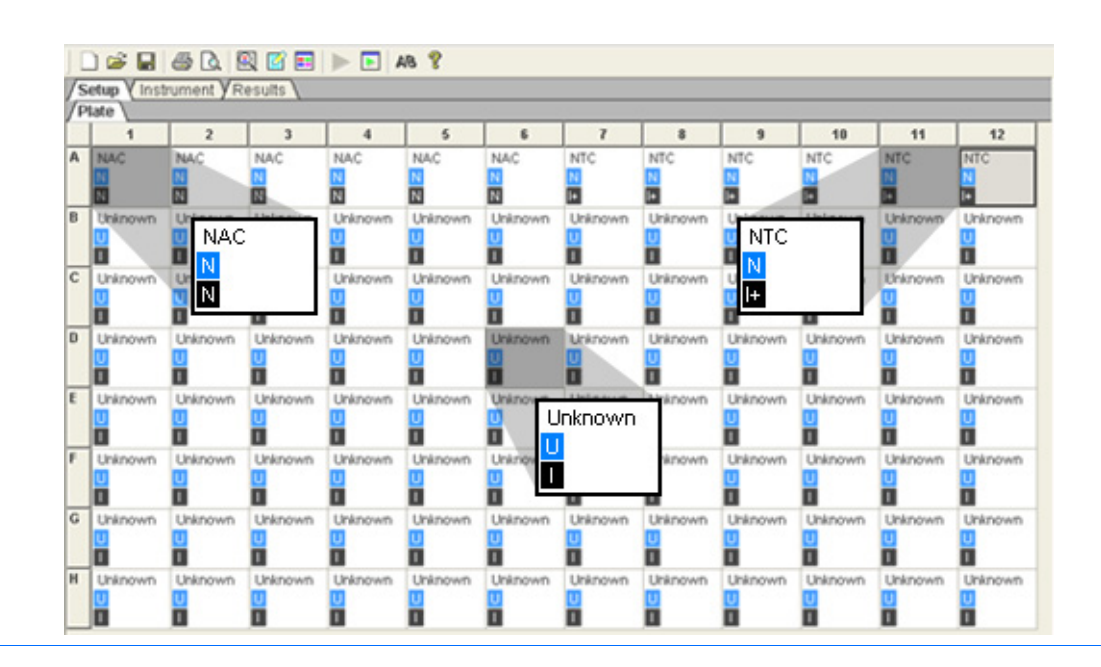

**Notes**

**4**

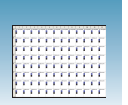

## <span id="page-33-0"></span>**Performing the Pre-Read Run**

- **1.** Select the **Instrument** tab.
- **2.** Accept the default value for sample volume.

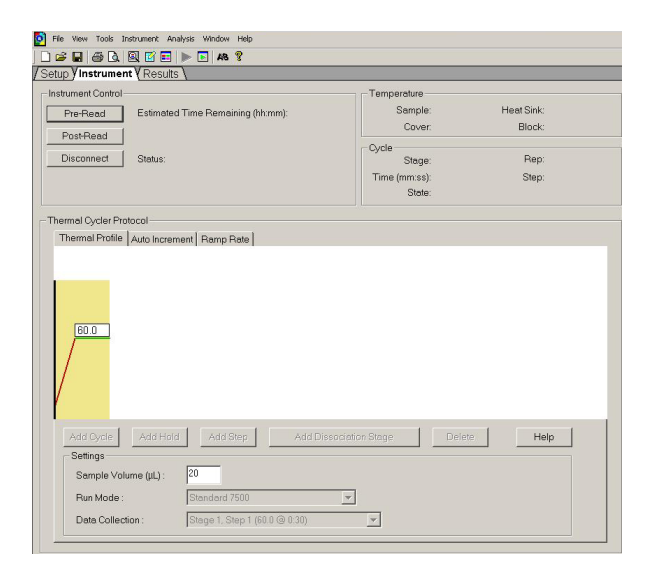

**3.** Select **File** > **Save As**, type **Plus/Minus Pre-Read** for the plus/minus plate document, then click **Save**.

(Optional) If you want to use this plate setup again, you can save it as a template. Select **File** > **Save As**, type a File Name, then select **Save As type**: (\*.sdt).

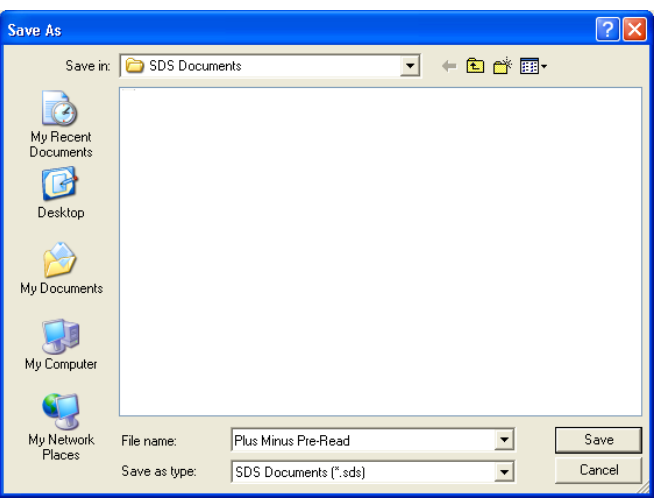

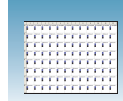

**4.** Load the reaction plate into the instrument.

**Note:** The A12 position is notched in the topright side of the instrument tray for the 7300/7500 system. The A1 position is notched on the top-left side of the instrument tray for the 7500 Fast system.

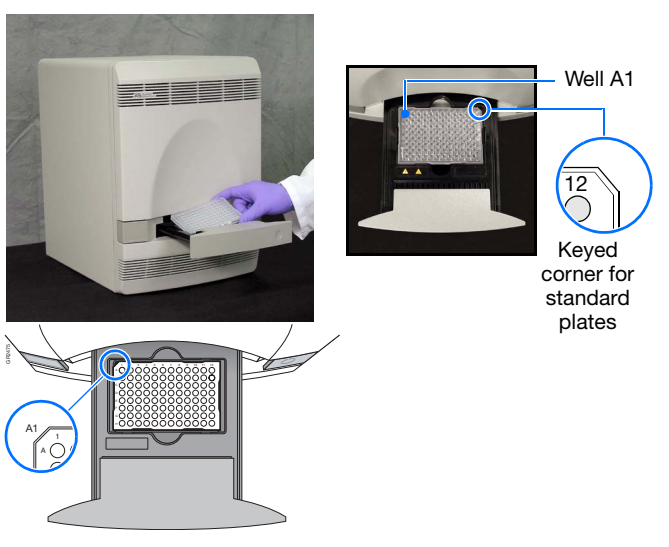

Keyed corner for Fast plates

#### **5.** Click **Pre-Read**.

During the pre-read run, the instrument collects one fluorescence scan per well.

As the instrument performs the run, it displays status information in the Instrument tab. After the run is finished, the status values and the buttons are greyed out, and a message indicates whether or not the run is successful.

**6.** Select **File > Close**.

File View Tools Instrument Analysis Window Help DC 8 8 8 8 8 8 8 9 2 8 Setup VInstrument VResults Instrument Control Temperature Heat Sink: Pre-Read Estimated Time Remaining (hh:mm): Sample: Block: Cover Post-Read Cycle Disconnect | Status: Stage: Rep: Idle  $Time (mm:ss):$ Step: State:

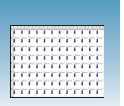

**Chapter 4** Performing the Plus/Minus Pre-Read Run *Performing the Pre-Read Run*
<span id="page-36-0"></span>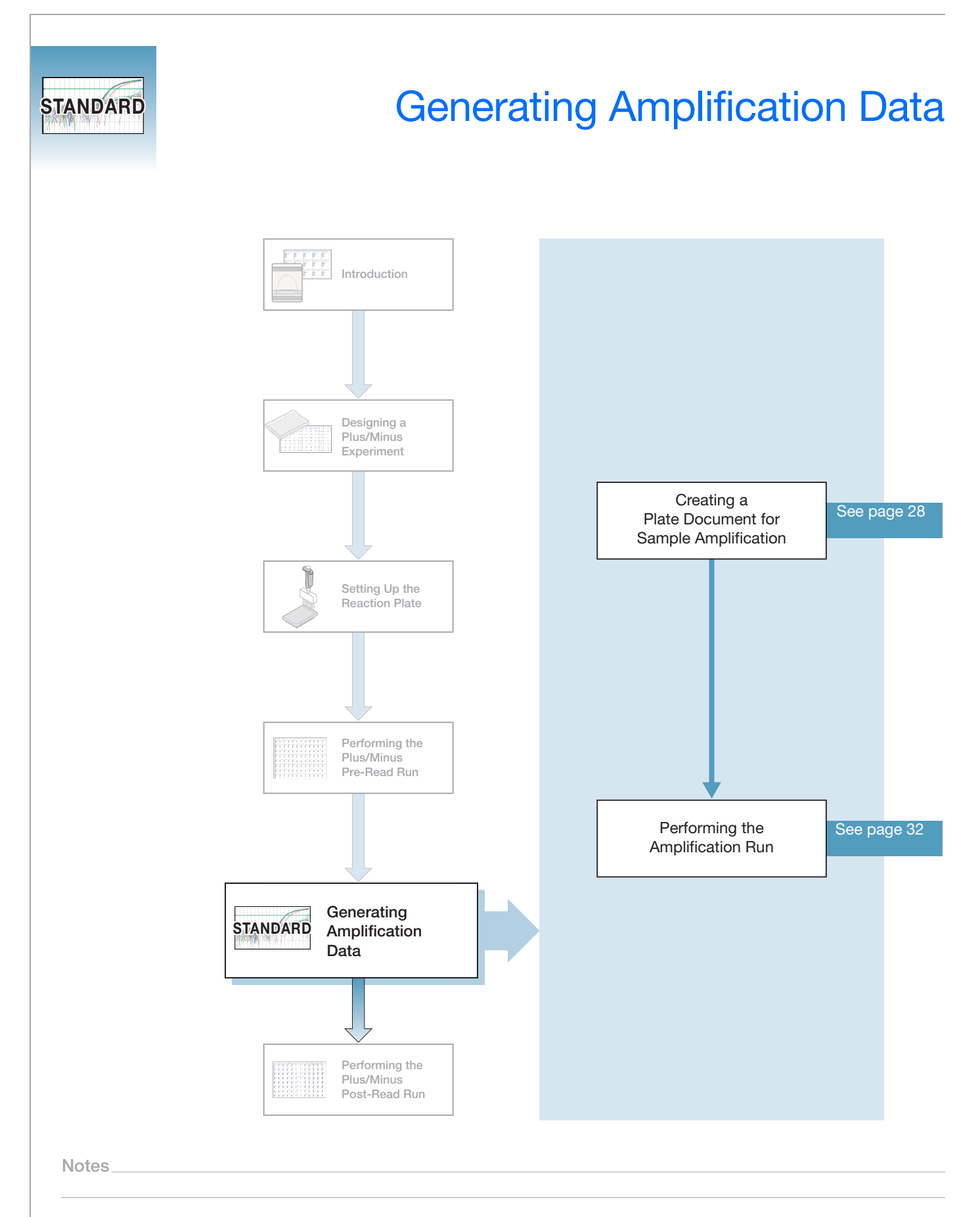

**5**

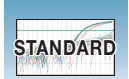

## <span id="page-37-0"></span>**Creating a Plate Document for Sample Amplification**

**Benefits of Real-Time Amplification** Because the plus/minus assay is an end-point assay, you can amplify the target sequences offline using any thermal cycler. However, using the 7300/7500/7500 Fast system to amplify the target sequences provides real-time PCR data. After the plus/minus samples are analyzed, you can study the amplification plots if you observe questionable calls or observe no data for a well. **Using AQ Plate Documents for Amplification** You create and use absolute quantification (AQ) plate documents to store real-time data for plus/minus assays. Because the AQ plate document is used only to amplify target sequences (not to quantify the PCR data), you do not need a standard curve for the AQ plate.

**Detector Tasks** For AQ plate documents, there are three types of tasks:

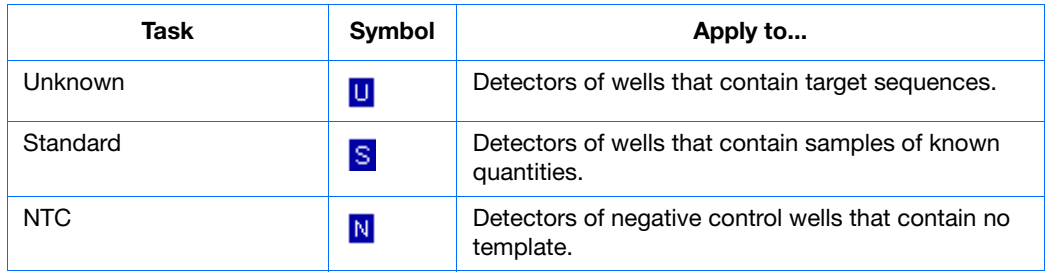

The task label "unknown" is used for both IPC and the target samples.

**To create a new AQ plate document:**

- **1.** Select **Start > Programs > 7300/7500/7500 Fast System > 7300/7500/7500 Fast System Software** ( $\ddot{\bullet}$ ) to start the 7300/7500/7500 Fast SDS instrument software.
- **2.** Select **File** > **New**. The New Document dialog box opens.
- **3.** In the Assay drop-down list, select **Absolute Quantification (Standard Curve)**. Accept the default settings for the Container and Template (**96-Well Clear** and **Blank Document**).

**Note:** A standard curve is not necessary for a non-quantification amplification run.

- **4.** In the Plate Name field, type **PlusMinus Amplification**.
- **5.** Click **Next>**. A list of detectors is displayed in the New Document Wizard.
- **6.** Select the detectors to add to the plate document, then click **Add>>**.

**IMPORTANT!** Ensure that the reporter dye for the target detector is different from the reporter dye for the IPC detector, which is VIC®.

**Note:** The TaqMan® Exogenous Internal Positive Control Reagents kit uses an IPC VIC-labeled probe with TAMRA™ dye-labeled quencher.

**Note:** To remove a detector in the Detectors in Document window, select the detector, then click **Remove**.

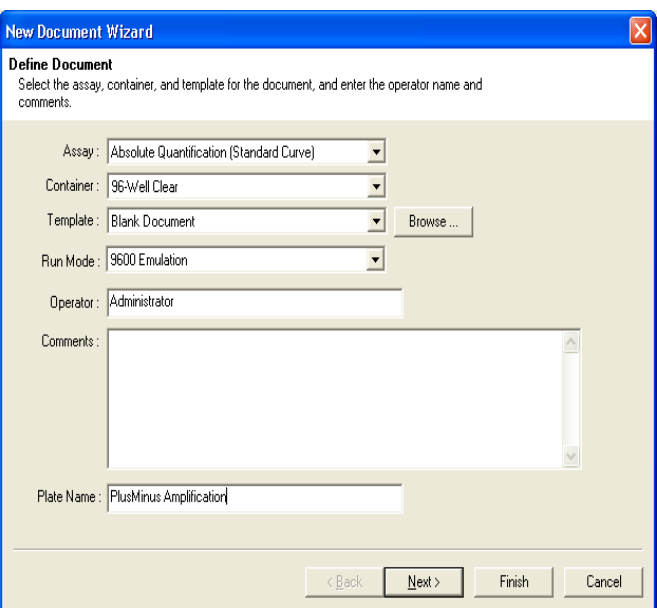

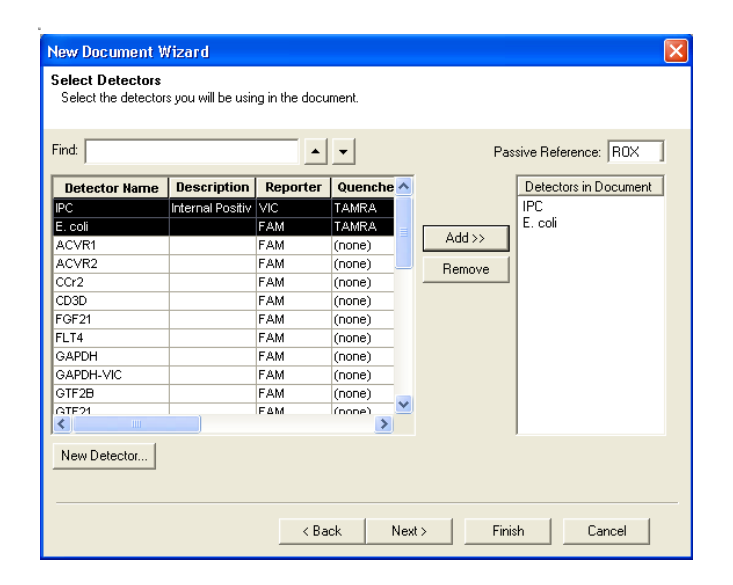

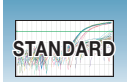

- **7.** Select six wells on the plate document for the no amplification control (blocked IPC and no target template).
	- **a.** Select wells A1-A6.
	- **b.** Select the target detector by checking the **Use** box next to it.
	- **c.** Select **Task > NTC**. An N appears in the well.
	- **d.** Select the **IPC** detector by checking the **Use** box next to it.
	- **e.** Select **Task > NTC**. A second N appears in the well.
- **8.** Select six more wells on the plate document for the no template control (IPC but no target template).
	- **a.** Select wells A7-A12.
	- **b.** Select the target detector by checking the **Use** box next to it.
	- **c.** Select **Task > NTC**. An N appears in the well.
	- **d.** Select the **IPC** detector by checking the **Use** box next to it.
	- **e.** Select **Task > Unknown**. A U appears in the well next to the N.
- **9.** Select all remaining wells for the unknown samples (IPC template and target template).
	- **a.** Select wells B1-H12 by click-dragging across all empty wells.
	- **b.** Select your **Target** detector by checking the **Use** box next to it.
	- **c.** Select **Task > Unknown**. A U appears in the boxes.
	- **d.** Select the **IPC** detector by checking the **Use** box next to it.
	- **e.** Select **Task > Unknown**. Another U appears next to the target U.

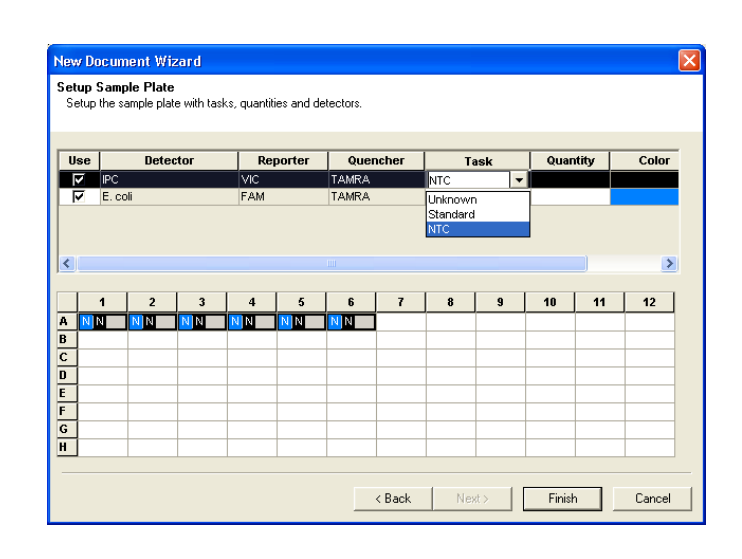

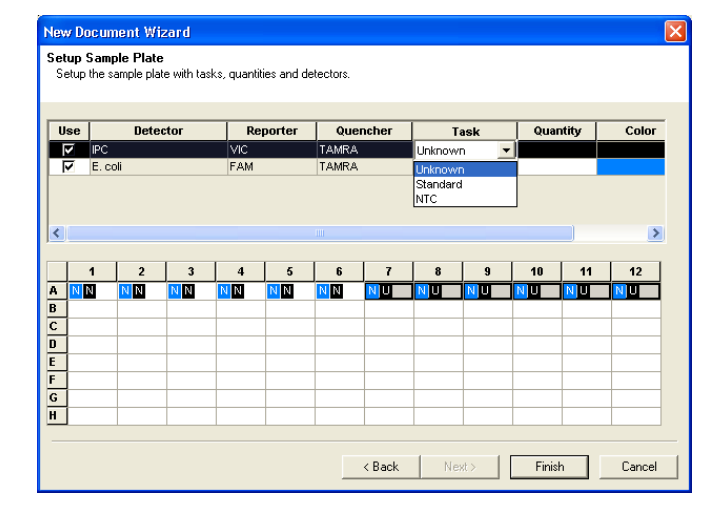

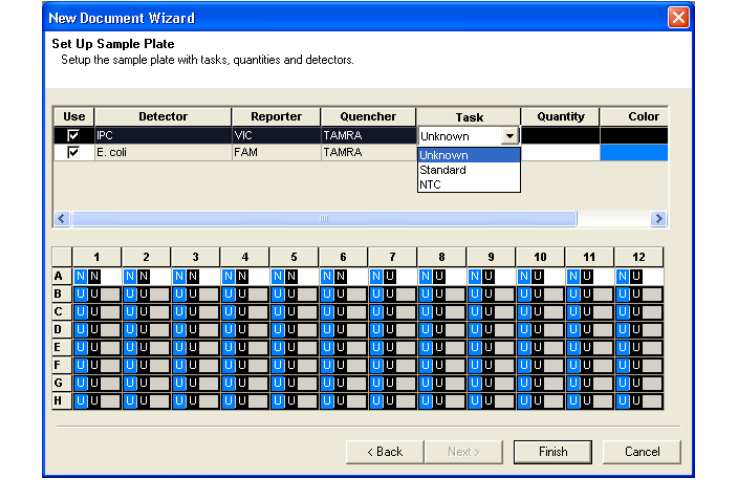

### **10.** Click **Finish**.

The 7300/7500/7500 Fast SDS software creates the plate document.

- **11.** Enter sample names for each well.
	- **a.** Double-click one well to open the Well Inspector, or select **View > Well Inspector**.
	- **b.** Click-drag to select all replicate wells for that sample.
	- **c.** Type the sample name in the Well Inspector. The information appears in the selected well(s).
	- **d.** Accept the default setting  $(ROX<sup>TM</sup>)$  for the Passive Reference, ROX dye. Optionally, you can change the detector task and Passive Reference dye.
	- **e.** Repeat steps b through d until all wells have names.
	- **f.** Click  $\times$  to close the Well Inspector.

**IMPORTANT!** If your experiment does not use all the wells on a plate, do not omit the wells from use at this point. You can omit unused wells after the run. For information about omitting unused wells, refer to the Online Help.

**g.** Verify the information about each well in the Setup tab.

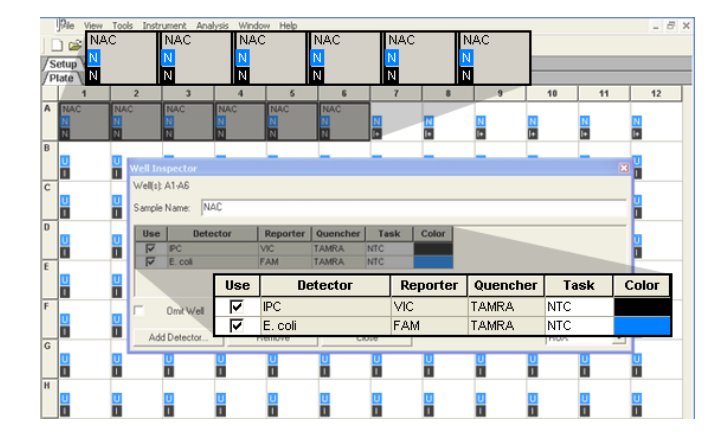

# <span id="page-41-0"></span>**Performing the Amplification Run**

**1.** Select the **Instrument** tab.

By default, the standard PCR conditions for the PCR step are displayed.

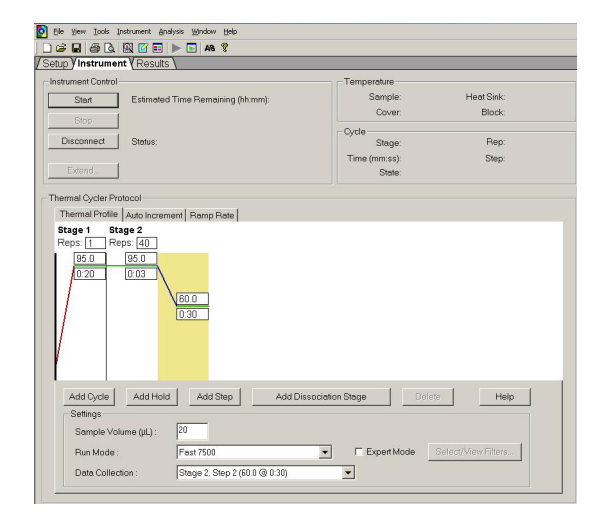

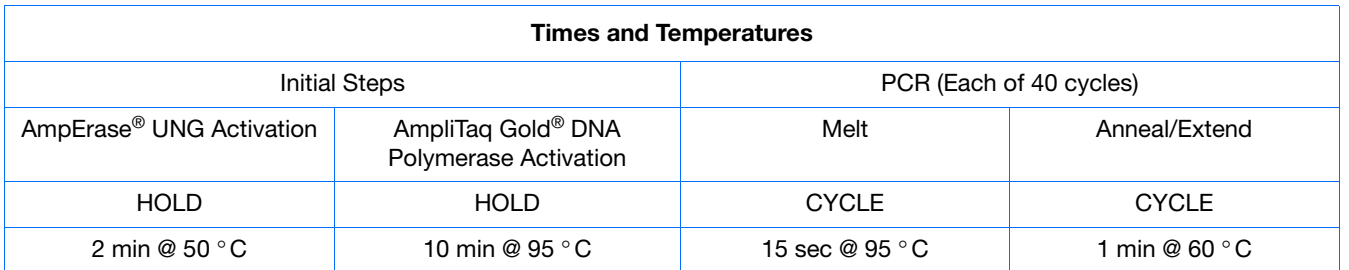

- **2.** Accept default values for:
	- Sample volume 50  $\mu$ L (20  $\mu$ L for the Fast system).
	- 9600 Emulation selected.

**Note:** The 9600 Emulation feature is not available for the 7300 instrument.

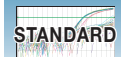

<span id="page-42-0"></span>**3.** Select **File** > **Save**, then click **Save** to retain the name you assigned when you created the plate document.

**4.** Load the reaction plate into the instrument.

**Note:** The A12 position is notched in the topright side of the instrument tray for the 7300/7500 system. The A1 position is notched on the top-left side of the instrument tray for the 7500 Fast system.

### **5.** Click **Start**.

As the instrument performs the PCR run, it displays real-time status information in the Instrument tab and records the fluorescence resulting from cleavage of TaqMan® probes in the presence of the target sequences.

After the run is finished, the status values and the buttons are grayed-out, the Analysis button is enabled  $(\bullet)$ , and a message indicates whether or not the run is successful.

All data generated during the run are saved to the plate document that you specified in [step 3,](#page-42-0) and this data can be analyzed later for troubleshooting purposes.

**6.** To view real-time PCR after the run is finished, click the Analysis button , select the **Results** tab, select the **Amplification Plot** tab, then select all wells in the upper left box (next to A1).

**Note:** You can change the sample setup information (sample name, detector, task) after a run is complete.

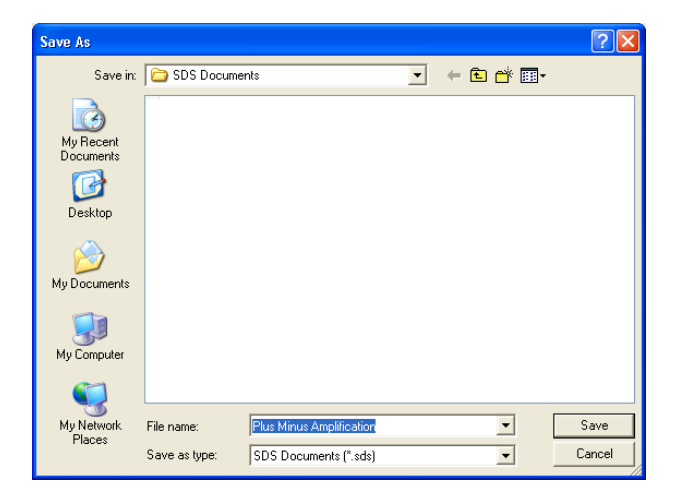

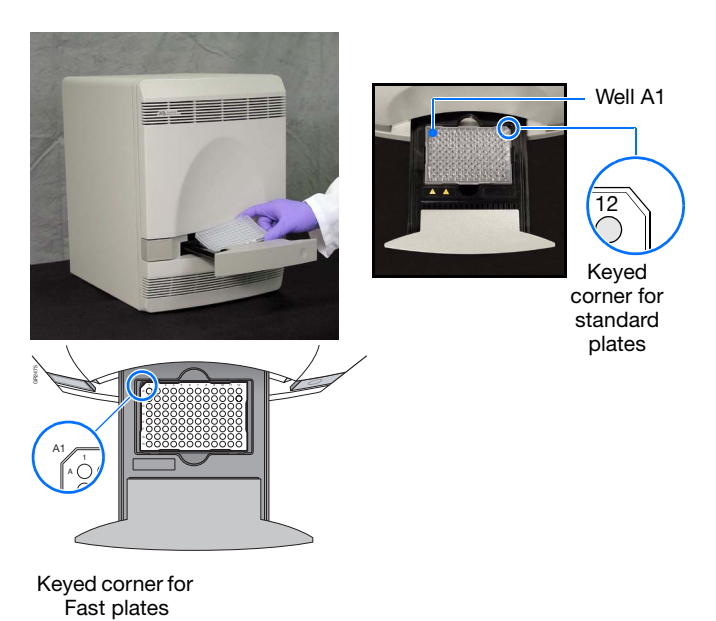

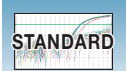

**Chapter 5** Generating Amplification Data *Performing the Amplification Run*

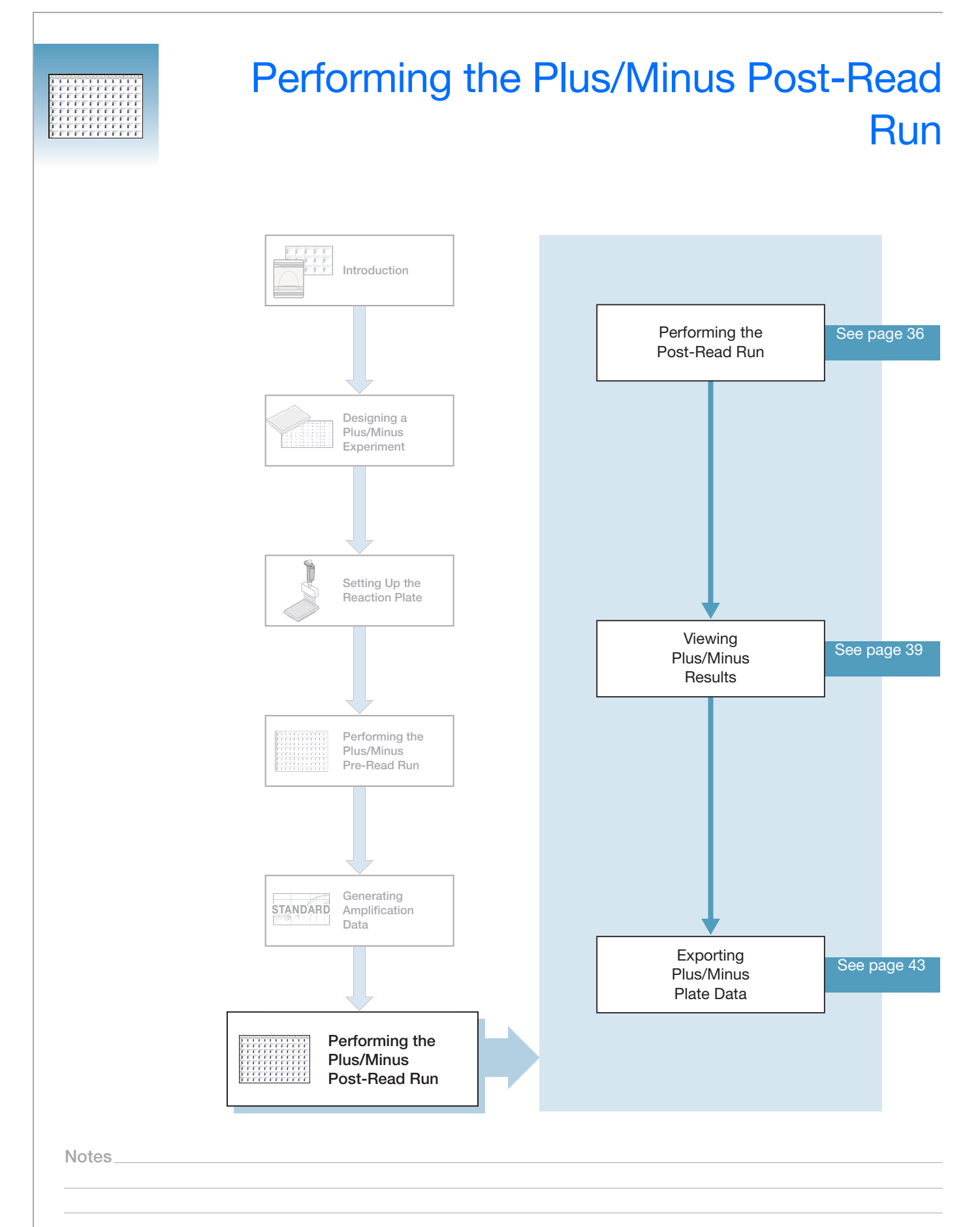

**6**

# *Performing the Post-Read Run*

# <span id="page-45-2"></span><span id="page-45-0"></span>**Performing the Post-Read Run**

Open the pre-read plate document.

**1.** Select the **Instrument** tab.

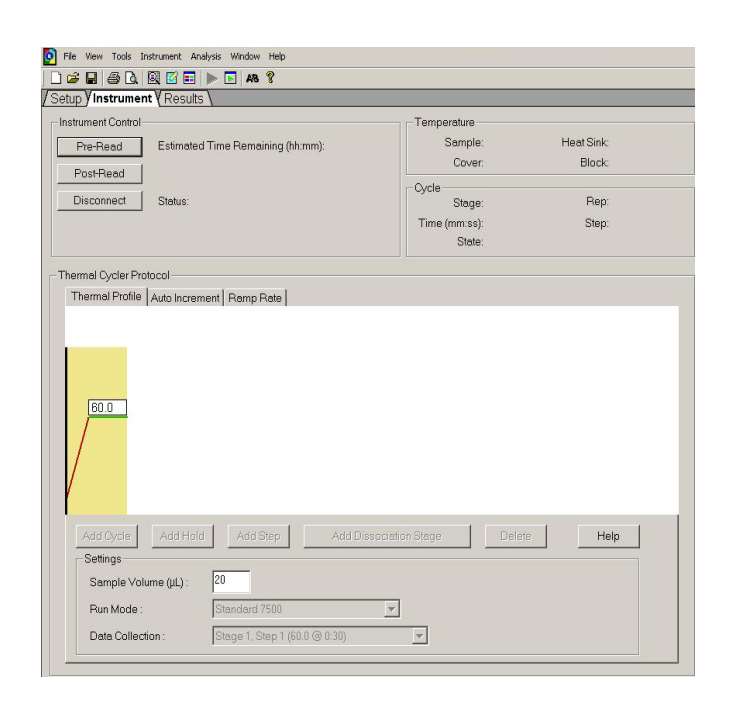

- **2.** Accept the default value for sample volume.
- <span id="page-45-1"></span>**3.** Select **File** > **Save As**, type the name **Plus/Minus Post-Read** for the plus/minus plate document, then click **Save**.

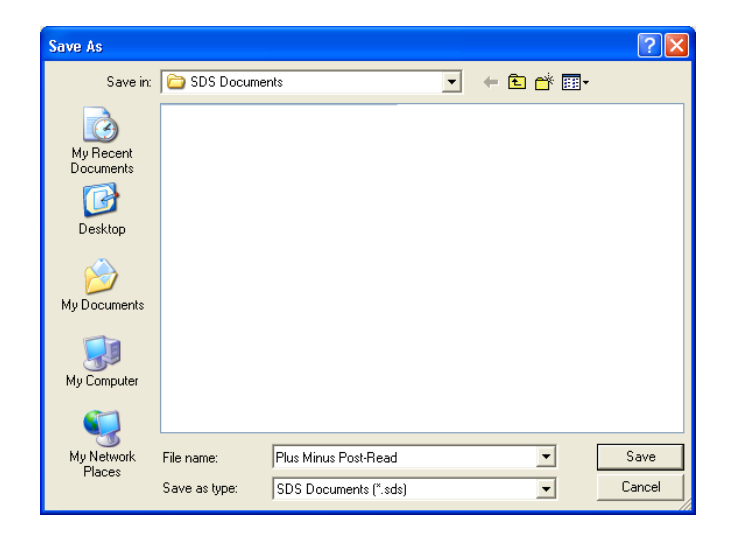

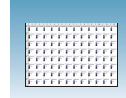

**4.** Load the reaction plate into the instrument.

**Note:** The A12 position is notched in the topright side of the instrument tray for the 7300/7500 system. The A1 position is notched on the top-left side of the instrument tray for the 7500 Fast system.

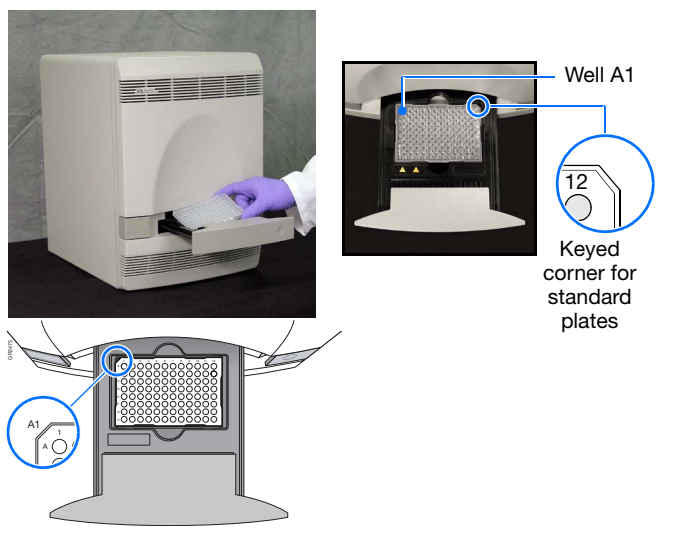

Keyed corner for Fast plates

**5.** Click **Post-Read**.

After the run is finished, the status values and buttons are grayed-out, and a message indicates whether or not the run is successful.

**6.** Click the green analysis button  $(\triangleright)$  to start analysis.

All data generated during the run are saved to the plus/minus plate document that you specified in [step 3.](#page-45-1)

**Notes**

**6**

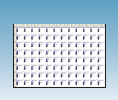

### **Sample Experiment**

In the example plus/minus experiment using an IPC, the pre-read run was subtracted from the post-read run to account for background fluorescence. Post-read results for the presence of *E. coli* are displayed in the Results > Plate tab. For an explanation of results see ["Viewing Plus/Minus Results" on page 39.](#page-48-0)

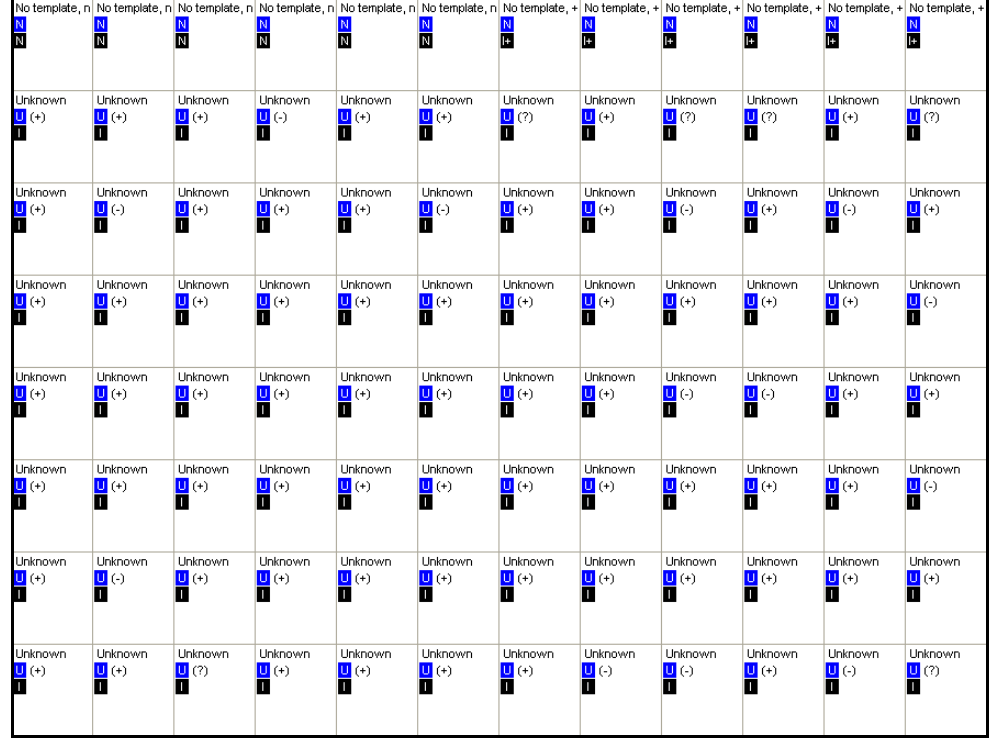

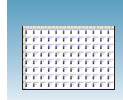

## <span id="page-48-0"></span>**Viewing Plus/Minus Results**

**Results** After completing the plus/minus post-read run, the SDS software compares the relationship between the spectral changes in the unknown samples and the control reactions defined previously, NAC and NTC. An IPC threshold is calculated from the NAC control reactions, and the target threshold is calculated from the NTC control reactions. The target threshold is used to determine amplification of the unknown sample signal for each well. The IPC threshold is used to determine amplification of the IPC signal in each unknown sample well.

**Calling Unknowns Using IPC** To call the unknown samples, the SDS software compares the normalized reporter signal of each unknown sample to the target threshold and IPC sample to IPC threshold. The results are determined as follows:

- If the unknown sample signal is above the target threshold, then the call is positive (**+**).
- If the unknown sample signal is below the target threshold, the SDS software compares the IPC sample signal to the IPC threshold as follows:
	- If IPC sample signal is above the IPC threshold, then the call is negative  $(\cdot)$ .
	- If IPC sample signal is below the IPC threshold, then the call is undetermined (**?**).

### **The Plate Tab** When the post-read is complete, select the Plate tab on the Results page to display the plus/minus calls for the presence or absence of the target sequence for each well.

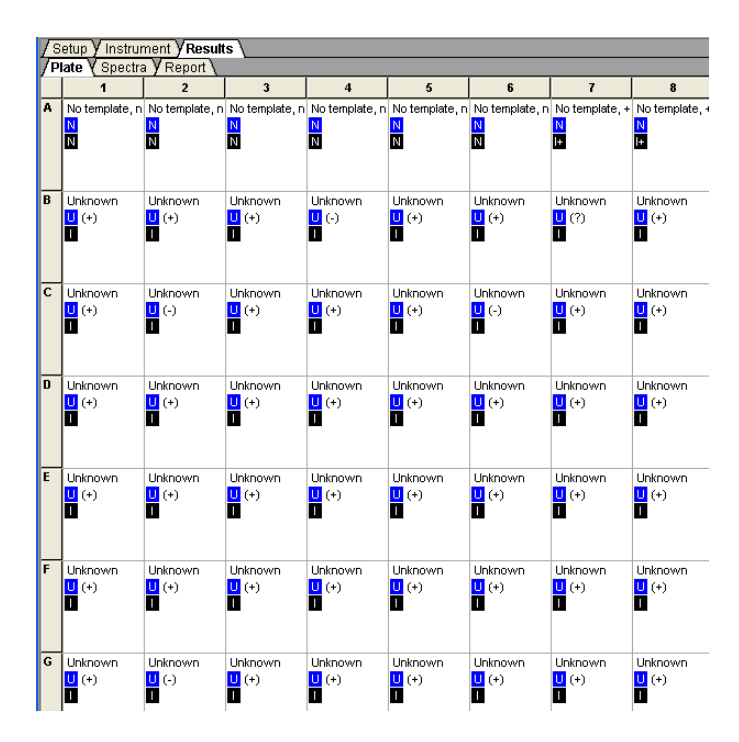

**Notes**

**6**

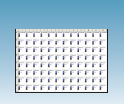

The following Example Experiment boxes show the amplification plots of each type of result (NAC, NTC, plus (+), minus (→), and undetermined (?)).

**Note:** The amplification plots are obtained from the AQ plate document used to amplify the samples in the 96-well plate.

#### **Sample Experiment**

The image below displays the amplification plot for well A1, the No Amplification Control (NAC), which contains blocked IPC and no target template. This plot demonstrates that there is no amplification for IPC or the *E. coli* target sequence.

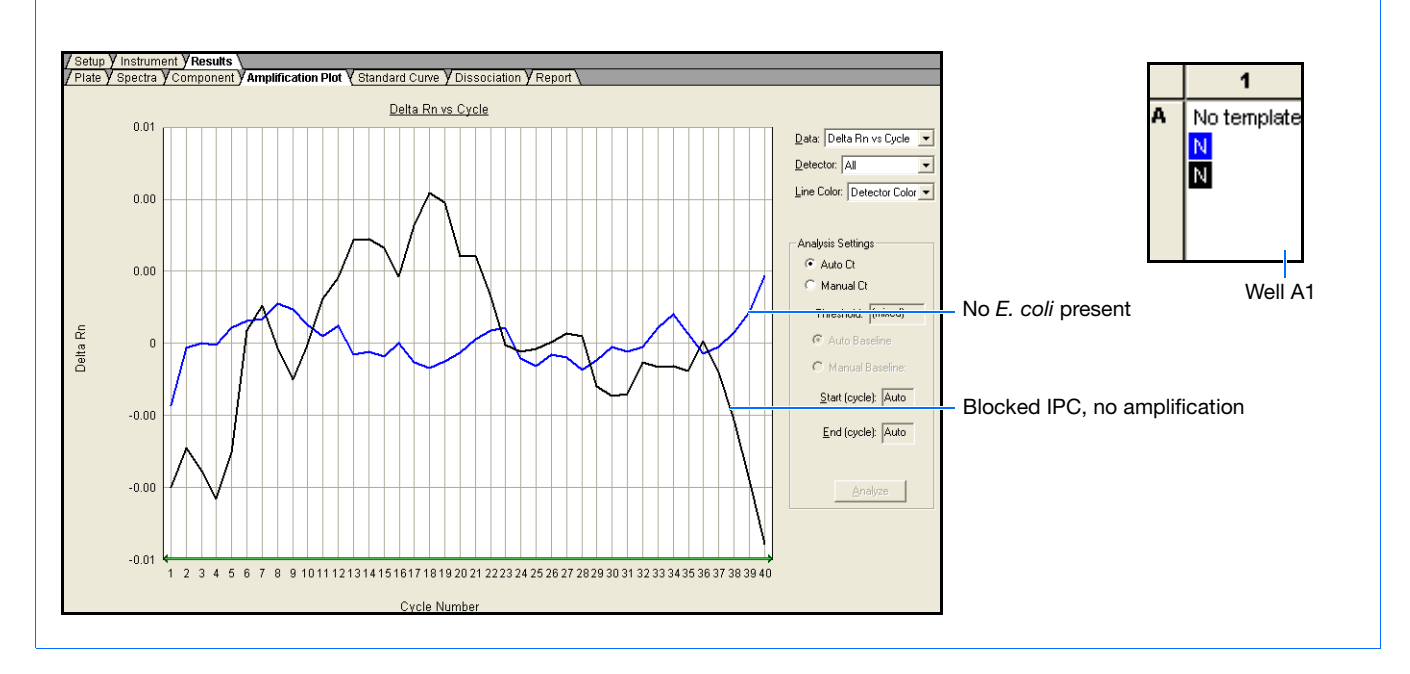

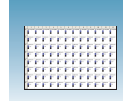

#### **Sample Experiment**

The image below shows the amplification plot for well A10, the No Template Control (NTC), which contains IPC but no target template. This plot demonstrates a positive amplification curve for IPC and no amplification for the *E. coli* target sequence.

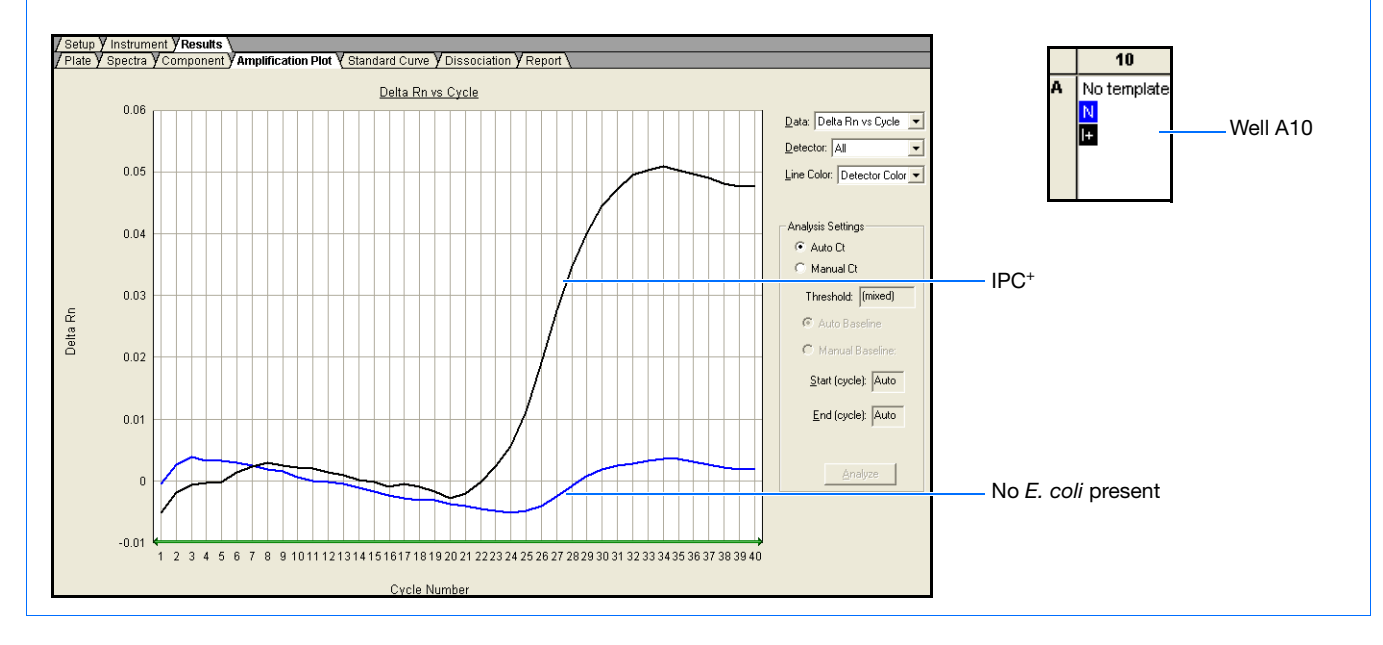

### **Sample Experiment**

The image below shows the amplification plot for unknown sample well G2, which displays a negative (+) result. The sample is negative because the amplification for the *E. coli* target sequence is less than the target threshold, while the IPC sample signal is above the calculated IPC threshold defined by the SDS software.

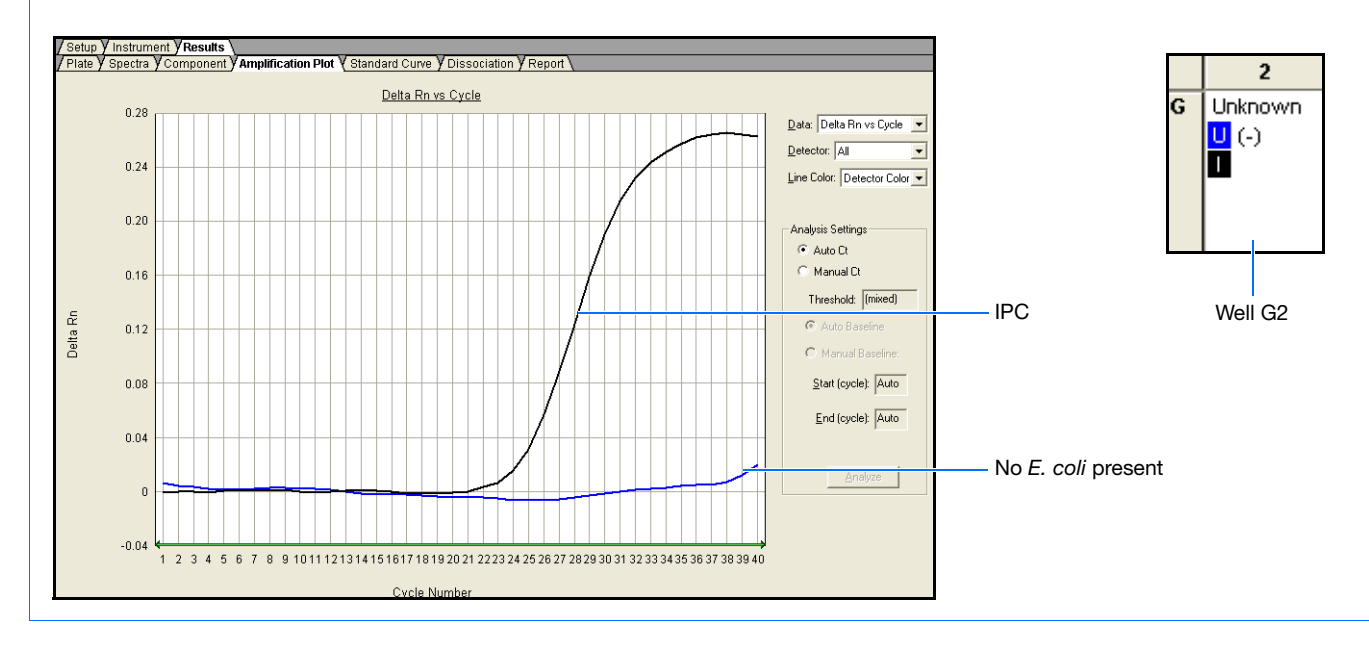

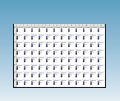

#### **Sample Experiment**

The image below shows the amplification plot for unknown sample well F1, which displays a positive (**+**) result. The sample is positive for the *E. coli* target sequence because it has amplification above the target threshold.

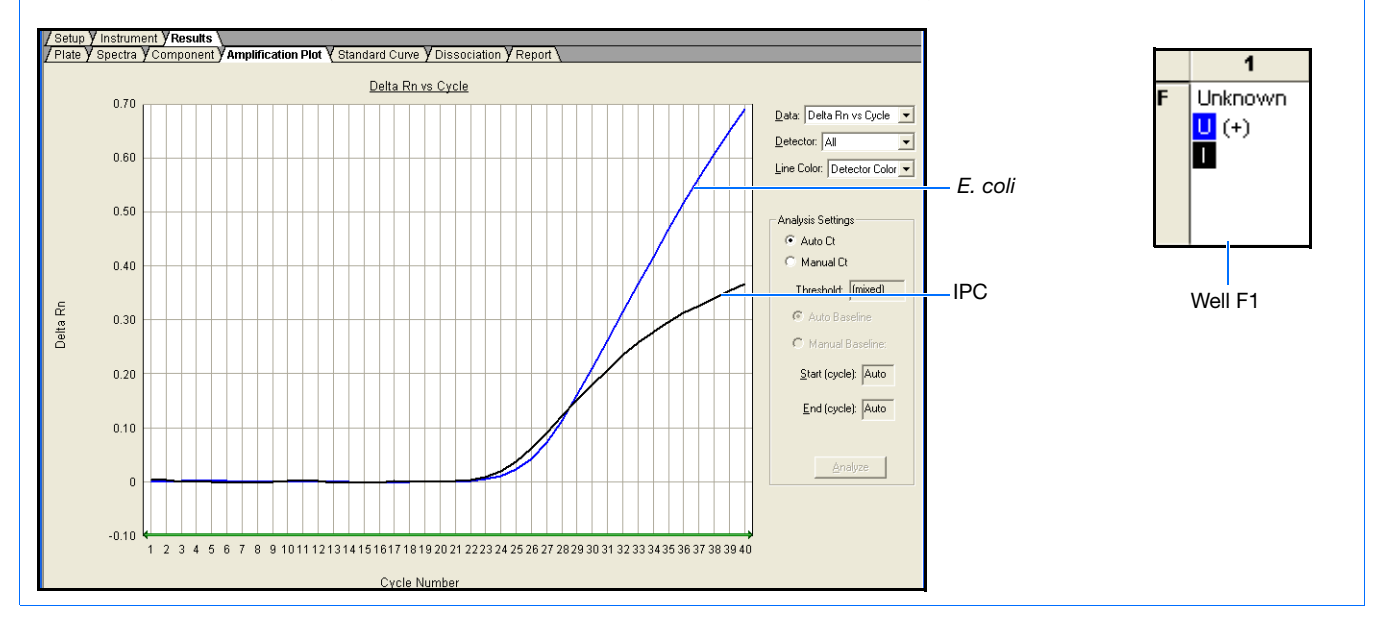

### **Sample Experiment**

The image below shows the amplification plot for unknown sample well B9, which displays a questionable (**?**) result. The unknown sample is labeled with a question mark (**?**) because the unknown sample signal is below the target threshold and the IPC sample signal is below the calculated IPC threshold defined by the SDS software.

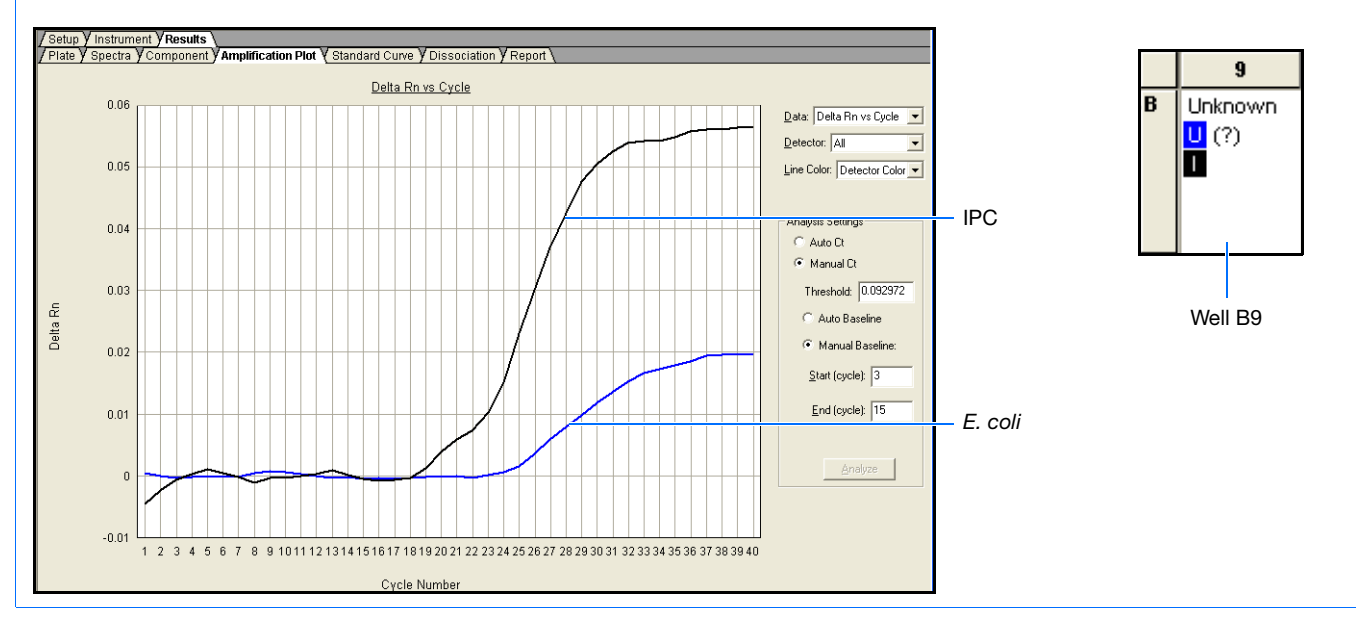

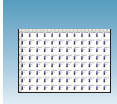

**Note:** For more information on analyzing the amplification data and your plus/minus results, see [Appendix B, "Viewing Amplification Data,"](#page-56-0) on [page 47](#page-56-0).

# <span id="page-52-0"></span>**Exporting Plus/Minus Plate Data**

You can export numeric data from plus/minus plates into text files, which can then be imported into spreadsheet applications such as Microsoft<sup>®</sup> Excel.

- **1.** Select **File** > **Export**, then select the data type to export:
	- **Sample Setup** (\*.txt)
	- **Calibration Data** (\*.csv)
	- **Spectra** (\*.csv)
	- **Component** (\*.csv)
	- **Rn**  $(*.csv)$
	- **Results** (\*.csv)

Refer to the Online Help for information about the export file types.

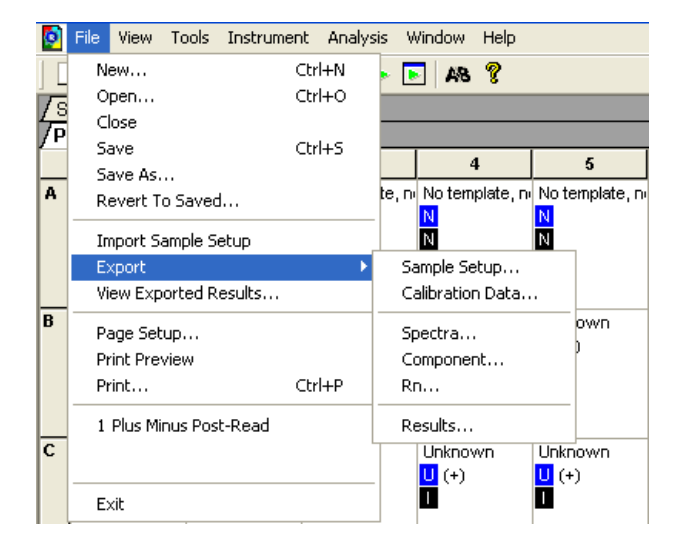

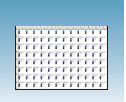

**2.** Type a file name for the export file.

**Note:** The name of the dialog box depends on the type of data you selected to export.

**3.** Click **Save**.

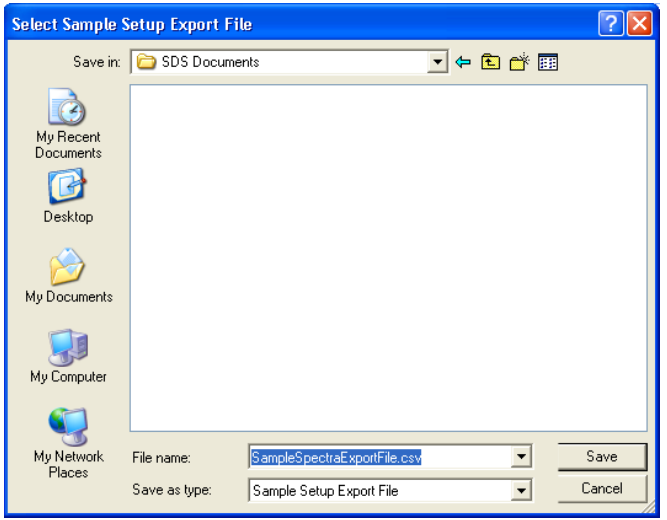

# <span id="page-54-0"></span>Creating Detectors **<sup>A</sup>**

Before you can use a plate document to run a plate, create and apply detectors for all samples on the plate. A detector is a virtual representation of a gene- or allele-specific nucleic acid probe reagent used for analyses performed on instruments.

### **To create a detector:**

**1.** Select **Tools > Detector Manager**.

**Note:** A plate document (any type) must be open before you can access the Tools menu.

**2.** Select **File > New**.

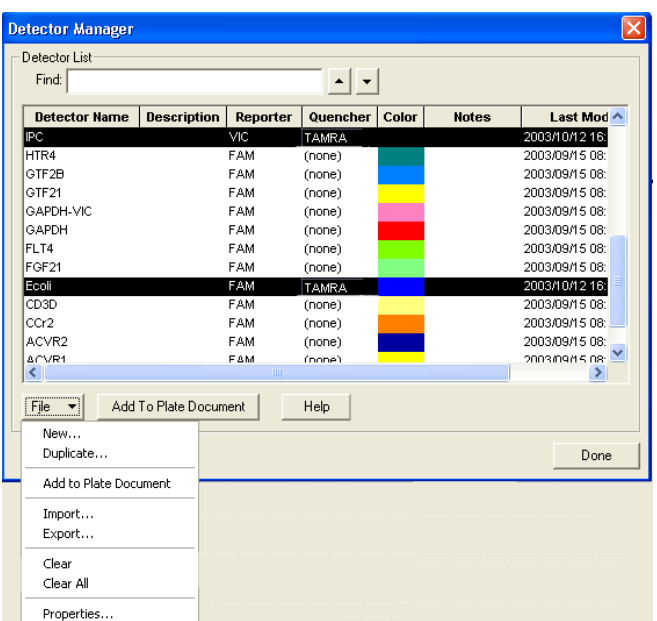

**3.** Enter a name for the detector.

**IMPORTANT!** The name of the detector must be unique and should reflect the target locus of the assay (such as IPC or *E. coli*). Do not use the same name for multiple detectors.

**4.** Optionally, click the **Description** field, then enter a brief description of the detector.

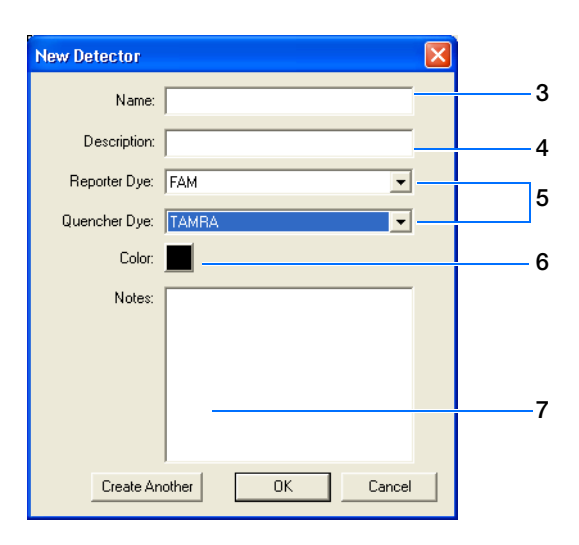

**5.** In the Reporter Dye and Quencher Dye drop-down lists, select the appropriate dyes for the detector.

**Note:** The dyes that appear in the Reporter and Quencher Dye lists are those that have been previously entered using the Dye Manager. If the dye that you want to use does not appear in a list, use the Dye Manager to add the dye and then return to step 5 in this procedure. Refer to the Online Help for more information.

- **6.** Click the **Color** box, select a color to represent the detector using the Color dialog box, then click **OK**.
- **7.** Optionally, click the **Notes** field, then enter any additional comments for the detector.
- **8.** Click **OK** to save the detector and return to the Detector Manager.
- **9.** Repeat steps 2 to 8 for the remaining detectors.
- **10.** In the Detector Manager, click **Done** when you finish adding detectors.

### **Sample Experiment**

In the example plus/minus experiment, a detector was created for the *E. coli* target, and another was created for the IPC. The *E. coli* detector was assigned a blue color and IPC a black color.

> **Note:** When creating detectors, you use the reporter dye and quencher information (and optionally, the gene name or symbol for the sample name). You can view the contents in a spreadsheet program, such as Microsoft® Excel.

# <span id="page-56-0"></span>Viewing Amplification Data

## **Specifying Analysis Settings**

Before you analyze, specify parameters to enable auto-baseline and auto-threshold calculations.

Unless you have already determined the optimal baseline and threshold settings for your experiment, analyze data twice: first using the automatic baseline and threshold feature of the SDS software ( $\text{Auto } C_T$ ), and again after determining the optimal baseline and threshold for your data.

### **To specify analysis settings:**

- **1.** Click  $\bullet$  or select **Analysis** > **Analysis** Settings.
- **2.** In the Detector drop-down list, select **All**.
- **3.** Select **Auto Ct** to set the SDS software to automatically generate baseline and threshold values for each well in the study.

**Note:** After analysis, you must verify that the baseline and threshold were called correctly for each well. Alternatively, you can select Manual Ct and specify the threshold and baseline manually. For more information about manually adjusting  $C_T$ , refer to the Online Help.

**4.** Select **Use System Calibration** to use the calibration files (Background and Pure Dye) that are stored on the computer rather than the calibration information that is stored in the plate document itself.

For more information about system calibration files, refer to the Online Help.

**5.** Click **OK & Reanalyze**.

**Notes**

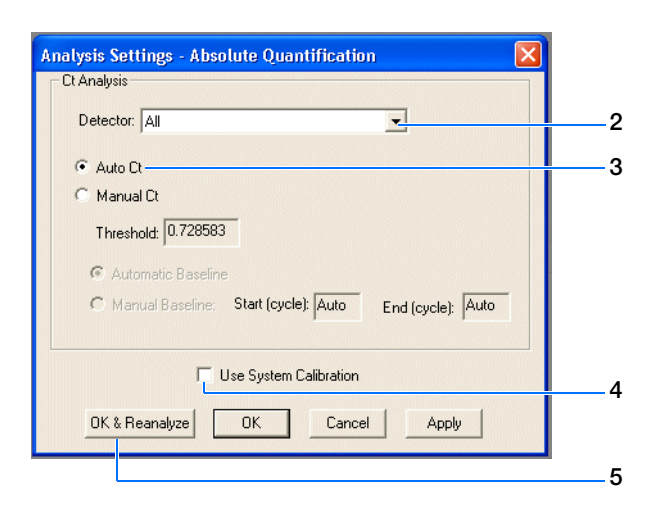

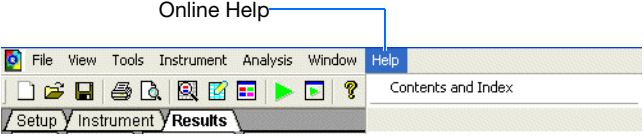

**B**

## **Analyzing the Plus/Minus Amplification Data (AQ Plate)**

**Terms Used in Quantification Analysis** The following are terms commonly used in quantification analysis.

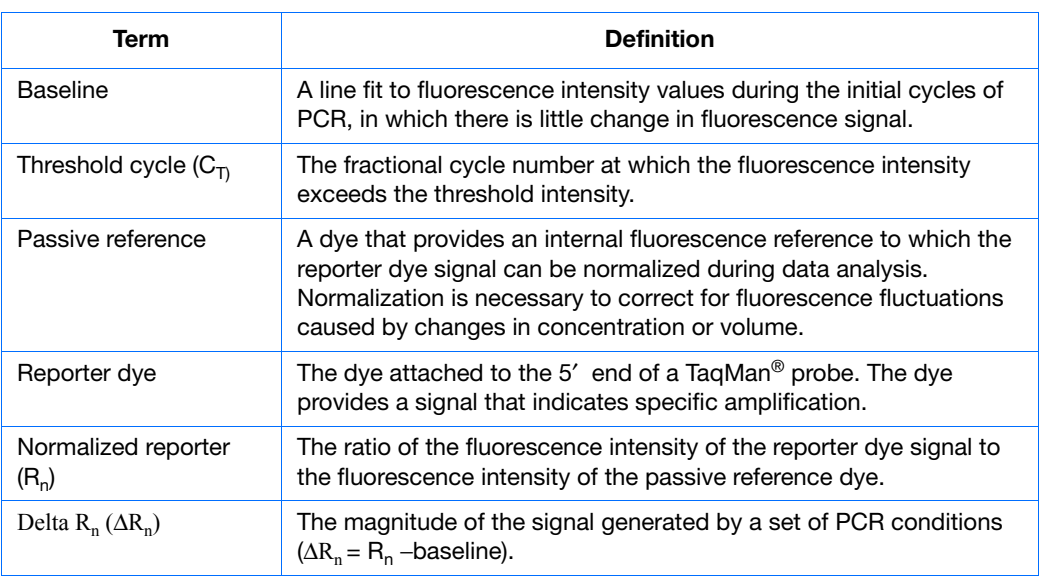

The figure below is a representative DNA amplification plot and includes some of the terms defined above.

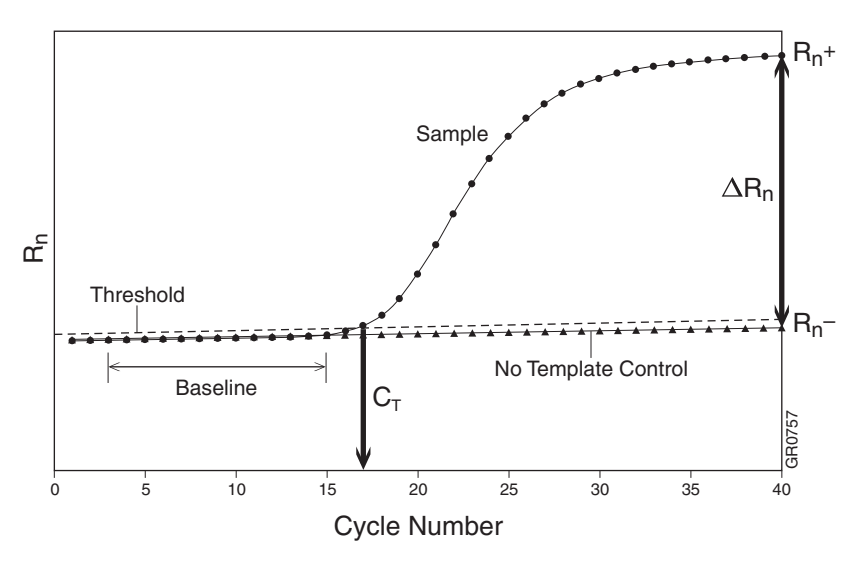

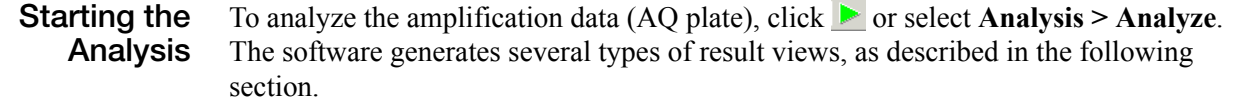

## <span id="page-58-0"></span>**Viewing the Amplification Data**

**About the Results Tab** In the Results tab, you can view the results of the amplification run, change the parameters, and reanalyze the data.

> The Results tab has seven secondary tabs. Details about each tab are provided in the Online Help.

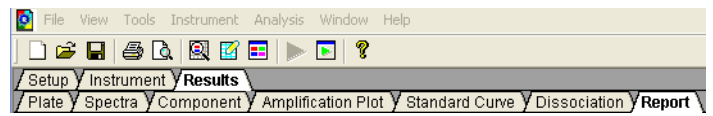

**Plate Tab** Displays the results data of each well, including:

- The sample name and detector task and color for each well.
- A calculated value quantity (default; displays are not determined for runs without standard curves), ∆Rn, or C<sub>T</sub>. Select **Analysis > Display** to select the value to display.

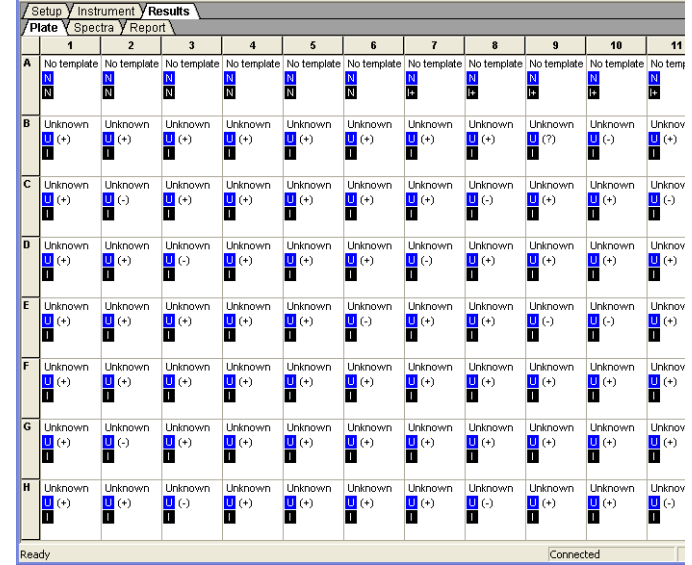

### **Spectra Tab** Displays the fluorescence spectra of selected wells.

- The Cycles slider allows you to see the spectra for each cycle by dragging it with the pointer.
- The Cycle # text box shows the current position of the slider.

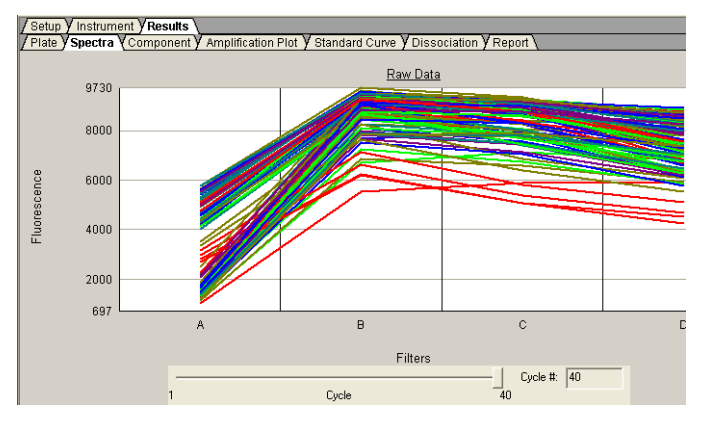

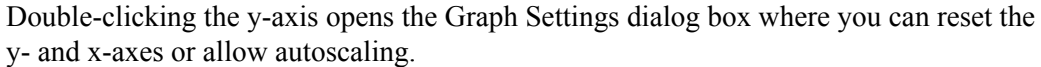

**Component Tab** This tab displays the complete spectral contribution of each dye in a selected wells over the duration of the PCR run. Only the first selected well is shown at one time.

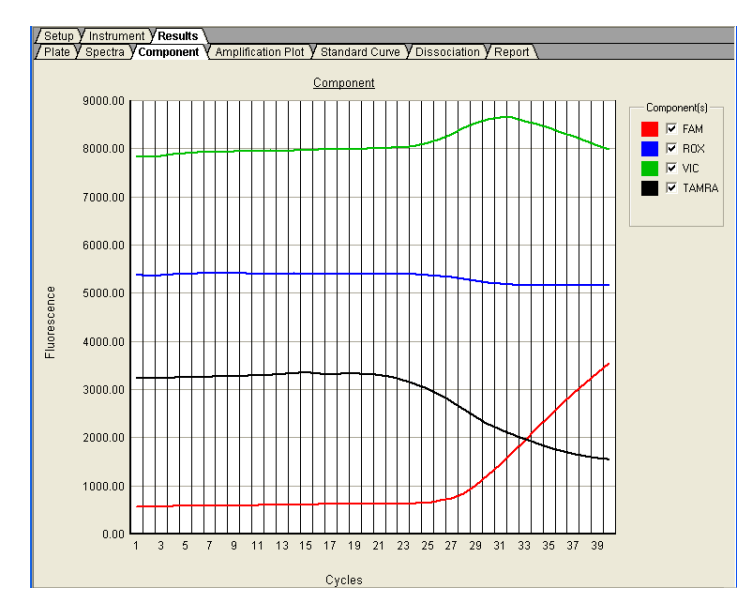

Double-clicking the y-axis displays the Graph Settings dialog box.

#### **Amplification Plot Tab** The Amplification Plot tab allows you to view both real-time and post-run amplification of specific samples. The Amplification Plot tab displays all samples in the selected wells.

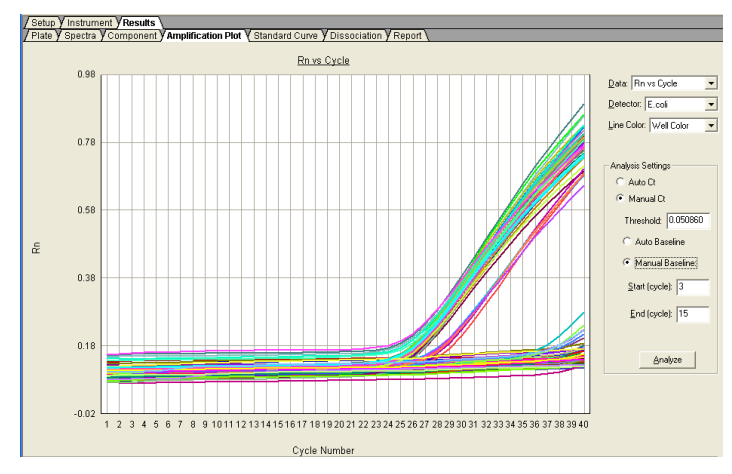

**Rn vs. Cycle (Linear)**

This plot displays normalized reporter  $(R_n)$  dye fluorescence as a function of cycle. You can use this plot to identify and examine irregular amplification.

For more information about Rn, refer to the *Real-Time PCR Systems Chemistry Guide*  (PN 4378658).

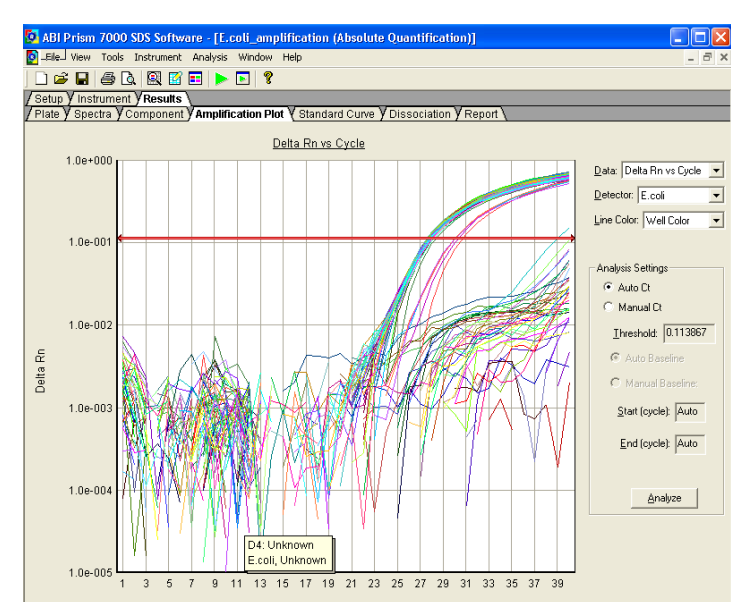

∆**Rn vs.Cycle (Log)**

This plot displays the Rn dye fluorescence as a function of cycle. You can use this plot to identify and examine irregular amplification and to manually set the threshold and baseline parameters for the run.

#### **Ct vs. Well Position Plot**

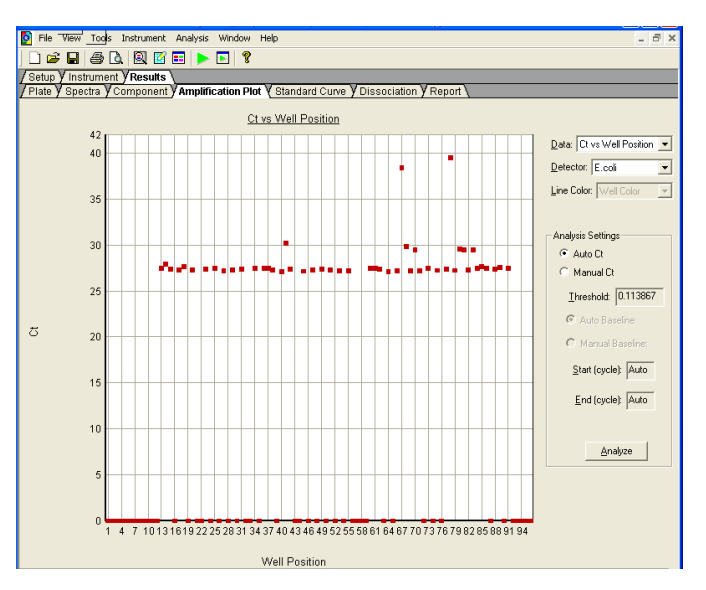

This plot displays threshold cycle  $(C_T)$  as a function of well position. You can use this plot to locate outliers from detector data sets.

**Report Tab** This tab displays data for selected wells in a table format. The data columns associated with the report are determined by the assay type. For plus/minus assays, the following data columns are available: Well, Sample Name, Detector, Task,  $C_T$ , and Std Dev  $C_T$ .

> You can format the display of the report and how the report is printed. Refer to the Online Help for more information.

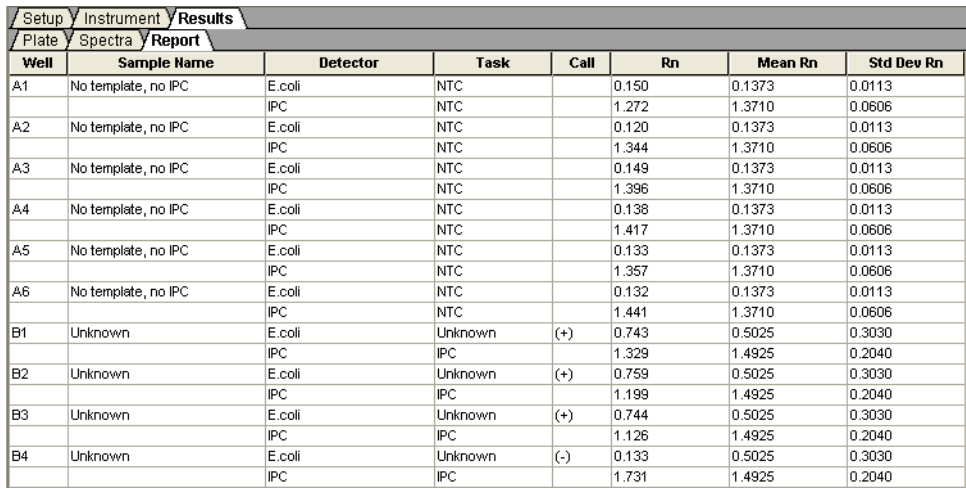

### **Adjusting Graph Settings**

Clicking on the Spectra, Component, Amplification Plot, and Standard Curve displays the Graph Settings dialog box, which allows you to adjust the plot settings.

The adjustable settings depend on which plot you are viewing. Refer to the Online Help for more information.

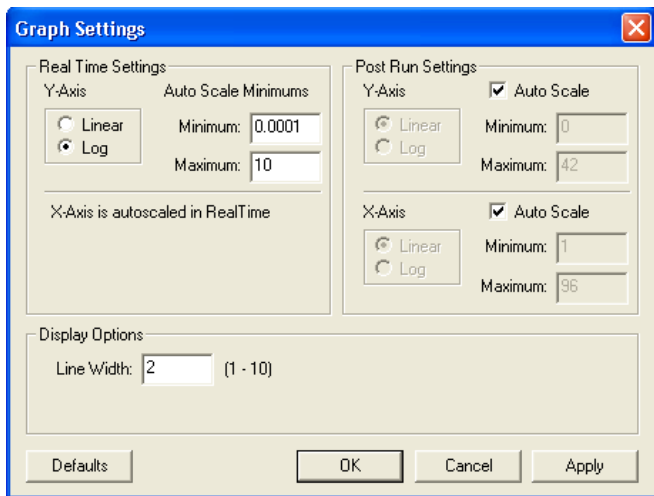

**Notes**

**B**

### **Overview of Result Calls**

Go to the plate Results tab to view the plus and minus calls for the presence or absence of the target sequence for each well. For further determination of the results, check the plots for each well.

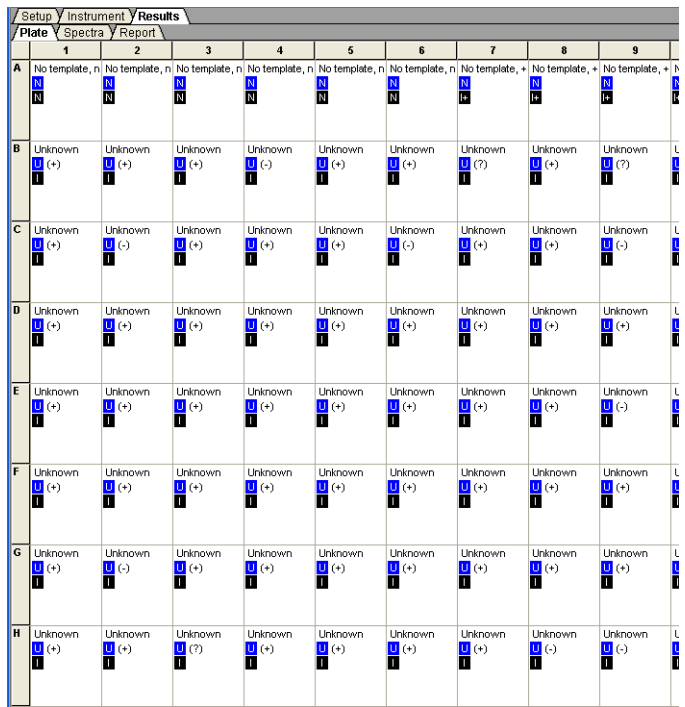

# Example Plus/Minus Experiment

- **Overview** To better illustrate how to design, perform, and analyze plus/minus experiments, this section provides an example experiment. The example experiment represents a typical plus/minus experiment that you can use as a quick-start procedure to familiarize yourself with the plus/minus workflow. Details about the plus/minus workflow are described in the subsequent chapters of this guide. Example Experiment boxes appear in subsequent chapters to illustrate workflow details. **Description** The objective of the example plus/minus experiment is to determine if an *E. coli* target sequence is present or not present in each batch of hamburger meat. The experiment uses duplex PCR where a set of primers and a VIC®-labeled probe for the IPC plus a set of primers and a FAM<sup>™</sup>-labeled probe for the target *E. coli* sequence are run together in each reaction. The set of primers/probe for detecting *E. coli* was custom designed by Applied Biosystems Primer Express® software. Reactions were set up for PCR using the TaqMan® Universal PCR Master Mix and appropriate primers and probes. The example plus/minus experiment data and results were generated using a 7300/7500 system by performing: • **A pre-read run** on a plus/minus plate to determine the baseline fluorescence associated with primers and probes before amplification.
	- **An amplification run** using an AQ plate document to generate real-time PCR data, which can be used to analyze and troubleshoot the PCR data for the plus/minus assay, if needed.
	- **A post-read run** using the original plus/minus plate document, which automatically subtracts the pre-read baseline fluorescence determined during the pre-read run, then assigns positive or negative calls using the amplified data.

### **Example Plus/Minus Experiment Procedure**

### **Design the experiment and prepare DNA:**

- **1.** Design the experiment as explained in [Chapter 2.](#page-16-0)
	- **a.** Order the TaqMan® Exogenous Internal Positive Control Reagents kit and the TaqMan® Universal PCR Master Mix.
	- **b.** Design the primers and FAM™-labeled probe set for *E. coli* detection with Applied Biosystems Primer Express software.
- **2.** Extract DNA from samples (see "Preparing" [DNA" on page 12](#page-21-0)) using the PrepMan Ultra Sample Preparation Reagent Kit (PN 4322547) and protocol (PN 4318925) to obtain a final concentration of 10 ng/µL of DNA for each sample.
- **3.** Prepare sufficient reaction mix (see "Preparing") [the PCR Reaction Mix" on page 14\)](#page-23-0) by using the volumes as listed in the table on the right

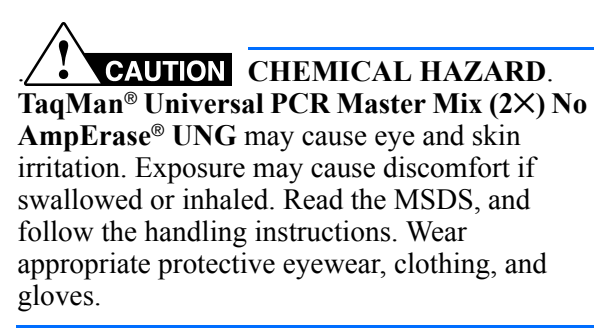

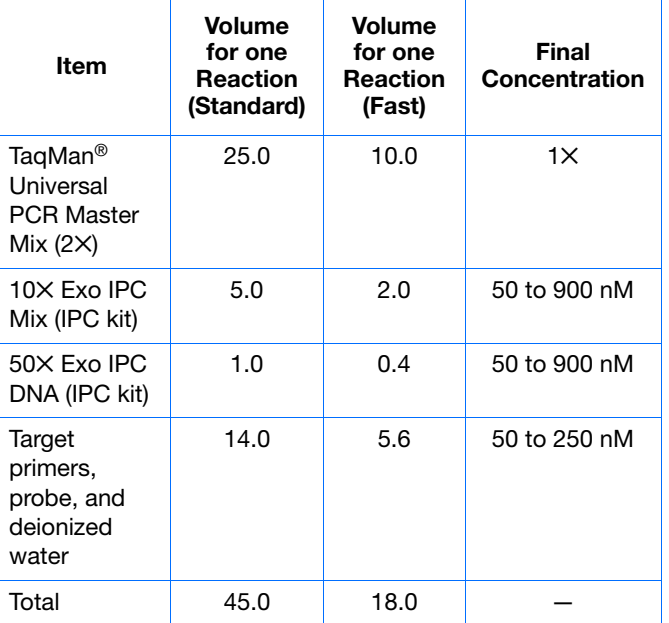

- **4.** Prepare the reaction plate:
	- **a.** Pipette 45 µL (18 µL for the Fast system) of the reaction mixture into each well of a 96 well reaction plate.
	- **b.** Pipette 5  $\mu$ L (2  $\mu$ L for the Fast system) of IPC block, TE or water, or unknown sample into the designated wells of a 96-well plate such as the example indicated in the table to the right. (see ["Setting Up the Reaction](#page-22-0)  [Plate" on page 13](#page-22-0)).

**Note:** The final reaction volume in each well is 50  $\mu$ L (20  $\mu$ L for the Fast system).

**c.** Keep the reaction plate on ice until you are ready to load it into the 7300/7500/7500 Fast system.

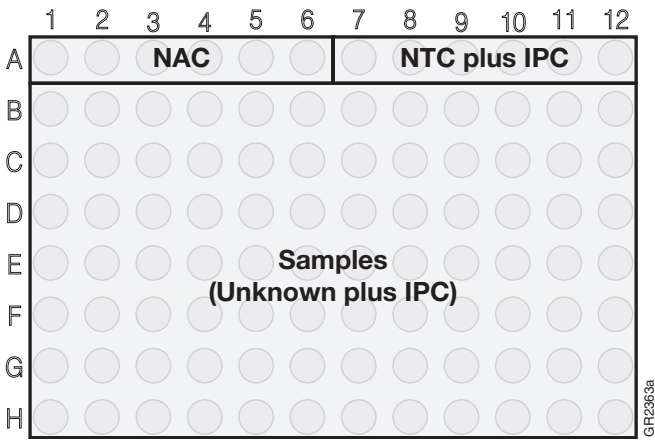

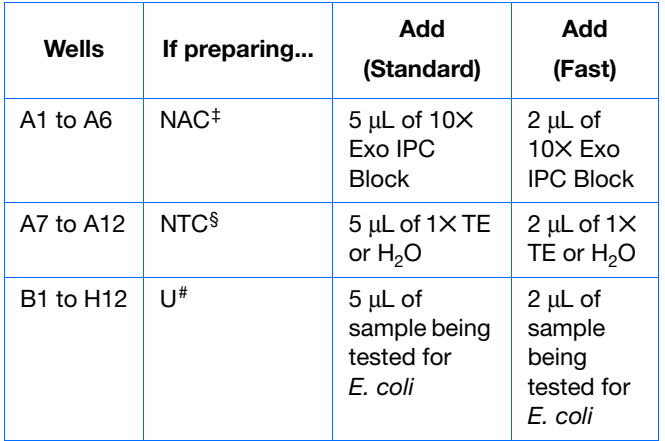

‡ No Amplification Control – Well contains no target template and no IPC.

§ No Template Control - Well contains no target template, only IPC.

# Unknown – Well contains both target template and IPC.

**Notes**

**C**

#### **Perform the pre-read run:**

**1.** Create a plus/minus plate document:

Follow the instructions as described in [Chapter 4.](#page-26-0) Briefly, in the New Document Wizard,

- **a.** Select **File > New**.
- **b.** Select **Plus/Minus** in the Assay drop-down list.
- **c.** In the Plate Name field, type **Plus/Minus Pre-Read**, then click **Next**.
- **d.** Add detectors to the plate document (see [Appendix A, Creating Detectors](#page-54-0) on [page 45\)](#page-54-0) then click **Next**.
- **e.** Specify detectors and tasks for each well, then click **Finish**.
- **f.** Double-click each well to type the sample name, then save the document.
- **2.** Enter the sample names and specify tasks in the Well Inspector (**View > Well Inspector**).

**IMPORTANT!** If your experiment does not use all the wells on a plate, do not omit the wells from use at this point. You can omit unused wells after the run is completed. For more information about omitting wells, refer to the Online Help.

- **3.** Perform the plus/minus pre-read run.
	- **a.** Select the **Instrument** tab. By default, the standard PCR conditions are displayed.
	- **b.** Select **File > Save As**, type a name for the plus/minus plate document, then click **Save**.
	- **c.** Load the reaction plate into the instrument.
	- **d.** Click **Pre-Read**.

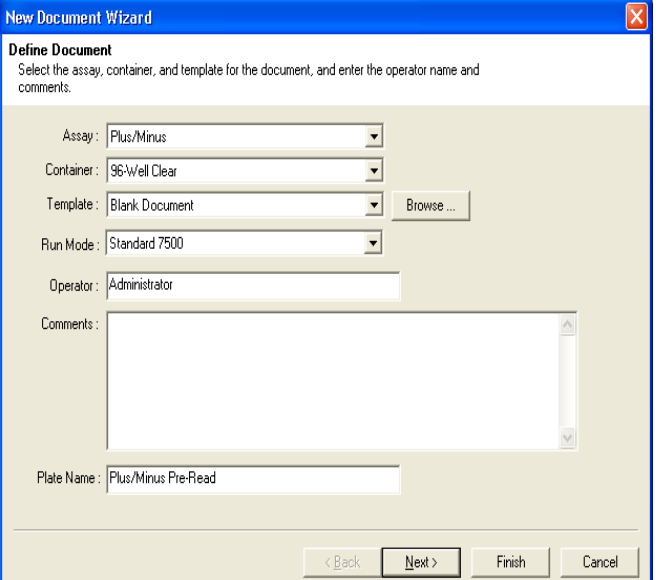

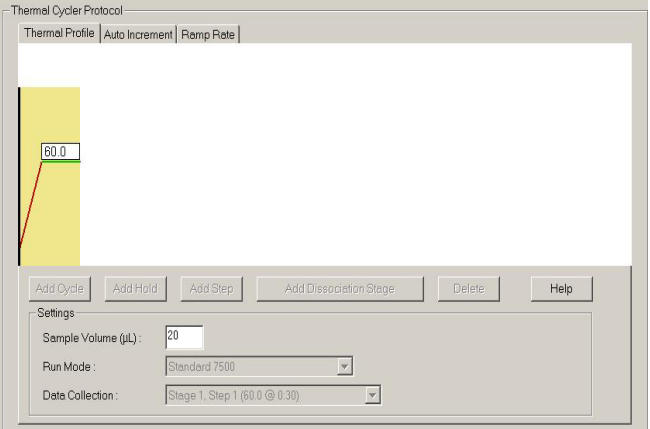

#### **Amplify the DNA:**

**1.** Create an AQ plate document for amplification:

Follow the instructions as described in [Chapter 5](#page-36-0). Briefly, in the New Document Wizard,

- **a.** Select **File > New**.
- **b.** Select **Absolute Quantification (Standard Curve)** in the Assay drop-down list.
- **c.** In the Plate Name field, type **PlusMinus Amplification**, then click **Next**.

**Note:** A standard curve is not needed for a non-quantification amplification run.

- **d.** Add detectors to the plate document (see [Appendix A, "Creating Detectors,"](#page-54-0) on [page 45\)](#page-54-0), then click **Next**.
- **e.** Specify the detectors and tasks for each well, then click **Finish**.
- **f.** Type the sample names, then save the document.
- **2.** Perform the plus/minus amplification run.
	- **a.** Select the **Instrument** tab.
	- **b.** Select **File > Save As**, type a name for the AQ Plate document, then click **Save**.
	- **c.** Load the reaction plate into the instrument, then click **Start**.

By default, the standard PCR conditions for the PCR step are displayed.

After the run, a message indicates if the run is successful, or if errors were encountered.

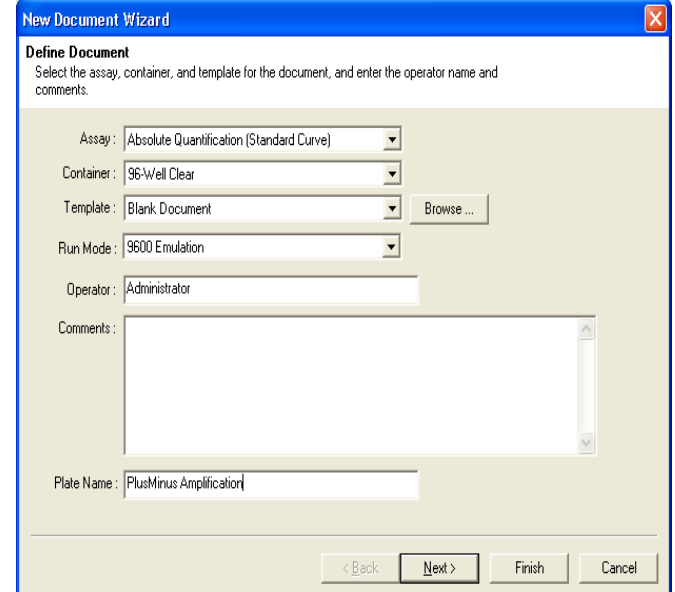

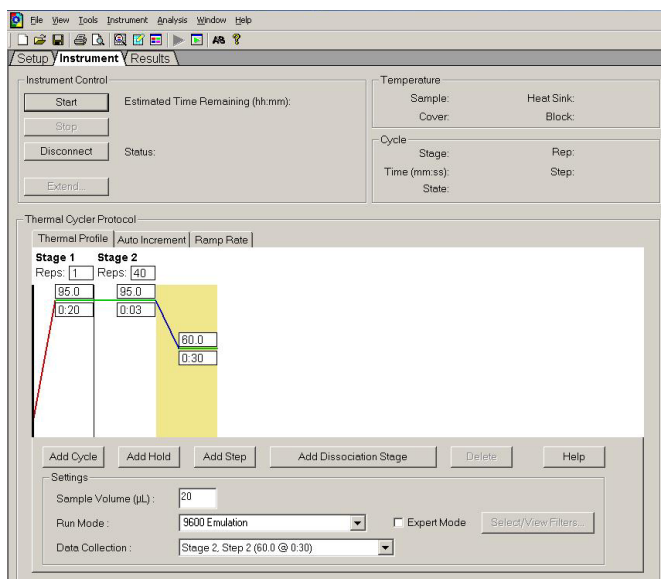

#### **Perform the plus/minus post-read run:**

- **1.** Open the plus/minus pre-read plate document, then use it to perform the post-read run. (See ["Performing the Post-Read Run" on page 36](#page-45-2).)
	- **a.** Select the **Instrument** tab.
	- **b.** Select **File > Save As**, type a name for the plus/minus post-read plate document, then click **Save**.
	- **c.** Load the reaction plate into the instrument.
	- **d.** Click **Post-Read**.

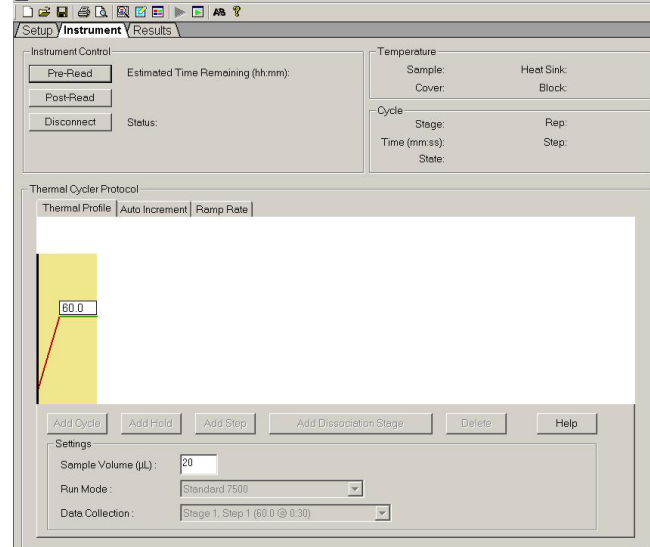

Tile View Tools Instrument Analysis Window Help

- **e.** Click **b** or select **Analysis** > **Analyze**. Click the **Results** tab to view results for each well.
- **2.** If you need to troubleshoot the plus/minus results, see ["Viewing the Amplification Data" on](#page-58-0)  [page 49](#page-58-0).

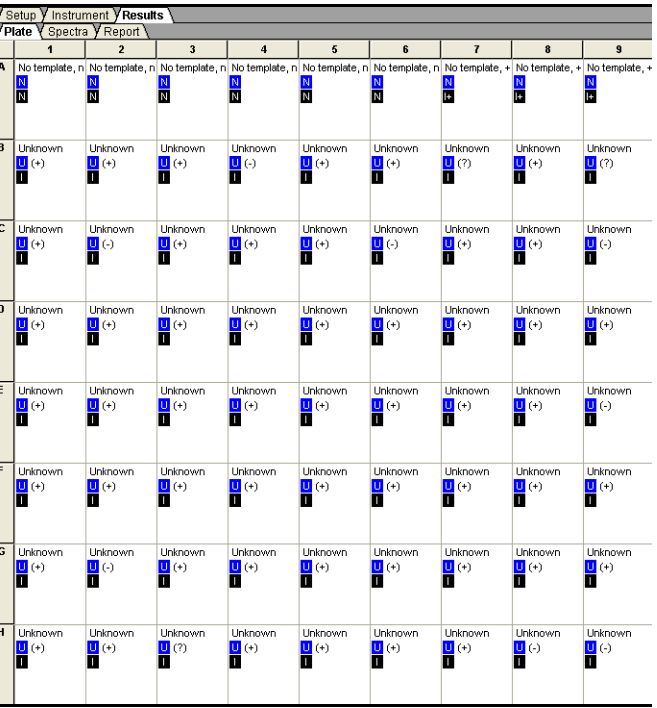

# **References**

Kwok, S. and Higuchi, R. 1989. Avoiding false positives with PCR. *Nature* 339:237–238.

Mullis, K.B. and Faloona, F.A. 1987. Specific synthesis of DNA *in vitro* via a polymerase-catalyzed chain reaction. *Methods Enzymol.* 155:335–350.

Saiki, R.K., Scharf, S., Faloona, F.*, et al.* 1985. Enzymatic amplification of β-globin genomic sequences and restriction site analysis for diagnosis of sickle cell anemia. *Science* 230:1350–1354.

**References**
# Index

## **Numerics**

7300/7500 system background and pure-dye runs [18](#page-27-0) description [2](#page-11-0) plus/minus assay [2](#page-11-1) 9600 Emulation [32](#page-41-0) 96-well reaction plate [13](#page-22-0), [57](#page-66-0) loading [25](#page-34-0)

#### **A**

absolute quantification [59](#page-68-0) amplification data viewing [49](#page-58-0) amplification plates detectors, creating [45](#page-54-0) starting a run [33](#page-42-0) amplification plot  $40, 41$  $40, 41$  $40, 41$ Amplification Plot tab [51](#page-60-0) amplification run PCR conditions [32](#page-41-1) performing [32](#page-41-2) Analysis button [33](#page-42-1) analysis settings [47](#page-56-0) Applied Biosystems contacting [x](#page-9-0) customer feedback on documentation [ix](#page-8-0) Information Development department [ix](#page-8-0) Technical Support [x](#page-9-0) assumptions for using this guide [vii](#page-6-0) auto Ct [47](#page-56-1)

# **B**

baseline [47](#page-56-2), [48](#page-57-0) bold text, when to use [vii](#page-6-1)

# **C**

calibration, background and pure dye [47](#page-56-3) CAUTION, description [vii](#page-6-2) Color box [46](#page-55-0) Component tab [50](#page-59-0)

conventions bold text vii for describing [menu commands](#page-6-3) vii IMPORTA[NTS!](#page-6-4) vii in this g[uide](#page-6-5) vii italic text vii Notes vii user attention words v[ii](#page-61-0) [Ct v](#page-57-1)s. Well Position view 52 Ct. *See* threshold cycl[e](#page-8-0) customer feedback, on Applied Biosystems documents ix

# **D**

delta Rn 48 Delta Rn vs. Cy[cle view](#page-28-0) 51 Detector M[ana](#page-27-1)[ger window](#page-68-1) 45 detector tasks 19 detectors 18, [59](#page-54-1) amplificatio[n run](#page-54-0) 29 creating 4[5](#page-38-0) definition [45](#page-30-0) removing 29 selecting 21 Detectors in Doc[um](#page-57-2)[ent window](#page-68-2) 21 DNA amplifying 48, 59 chemistry [sys](#page-21-0)t[ems](#page-65-0) 12 final con[centration](#page-21-1) 12 isolation 12, 56 quality 12 documentation, [related](#page-32-0) ix documents importing [23](#page-32-0) plu[s/minus plate document](#page-57-3) 18 templates 23 dyes 48

**E**

exporting plate data 43

## **F**

FAM-label[ed probe](#page-17-0) 9, 56 fluorescence spectra 18, 50 fluorogenic 5′ nuclease chemistry 8 probe 8

# **G**

Graph Settings dialog box 50, 53

## **I**

Information De[velopment department, contacting](#page-11-2) ix Instrument tab 24, 32, 36, 58, 59, 60 IPC amplificatio[n plot](#page-11-3) [41](#page-30-1) blocked 21, 30 blocking reagent 5[7](#page-6-4) definition 2 TaqMan Exogenous Internal Positive Control Reagents Kit 2 VIC pro[be](#page-56-4) 2 VIC reporter dye 21 italic text, when to use [vii](#page-9-1)

# **M**

manual Ct 47 menu commands, conventions for [des](#page-29-0)[cribing](#page-67-0) vii MSDSs, obtaining x

# **N**

Ne[w](#page-12-0) Detector window [45](#page-39-0) New Document Wiza[rd window](#page-57-4) 20, 58 no amplificat[ion control](#page-55-1) 21, 30  *See also* NAC 3, [16](#page-12-1), 18 plot 40 no template control 22, 30  *See also* NTC 3, 16, 18 normalized reporter 48 Notes field 46 nucleotide se[quence](#page-67-1) 3

# **O**

OK & Reanalyze b[utto](#page-40-0)n [47](#page-57-5) omitting unused wells 23 online help 58

#### **P**

passive reference 31, 48 passive reference ([ROX dye\)](#page-37-0) 23, 31 PCR cycles 8 duplex 55 reaction mix 1[4](#page-31-1) real-ti[me](#page-47-0) [28](#page-48-0), 33 starting an am[plificatio](#page-58-1)[n plate run](#page-24-0) 33 plate document amplification 28 creating 18 creating [for AQ](#page-13-0) 2[9](#page-57-6) parameters 18 sample names 22 Plate tab 38, 39, 49 plates - sta[ndard vs.](#page-27-3) [fast](#page-17-1) 15 plus/minus amplification dat[a, a](#page-27-3)[nalyzing](#page-66-2) 48 plus/minus assay about 4 ampli[fication data](#page-11-4) 48 amplification run [59](#page-50-1) calling unknow[ns](#page-69-0) [us](#page-27-4)[i](#page-69-0)[ng](#page-28-0) [I](#page-69-0)[PC](#page-67-2) 39 calls 18 chemistry kits 8 controls and u[nknowns](#page-65-1) 18, 57 end-point assay 28 final reactio[n vo](#page-48-1)[lume](#page-69-1) [16](#page-64-0) IPC 2 negativ[e result](#page-28-0) 41 plate document [18](#page-12-2), 19, 58 post-read run  $60$ probe and primers [9](#page-48-2) reaction mix [56](#page-13-1) reaction plate 57 result calls 39, 60 sample exp[eriment](#page-32-0) 55 tasks 19 terms used 3 using abso[lute quantification for real-time data](#page-69-2) 29 viewing resul[ts](#page-45-0) [39](#page-46-0) workflow 4 plus/minus plate documents importing sam[ple](#page-34-1) i[nformation](#page-67-3) 23 templates [23](#page-34-2) Post-Read button [37](#page-33-0), 60 post-read run analysis 60 performing 36, 37 PrepMan Ultra Sample Preparation Reagent Kit 12, 56 Pre-Read button 25, 58 pre-read run 25, 58 creating plate document 2[0](#page-55-2) performing 24

Primer Express software 9, 56 probe and prim[ers, designing](#page-66-4) 9

#### **Q**

quantification analysis, terms 48 Quencher Dye drop[-do](#page-40-0)[wn list](#page-57-5) 46

# **R**

reaction plate 57 setting up 13 real-time PCR [28](#page-63-0) Real-Time P[CR](#page-42-2) [Sys](#page-58-2)t[ems Chemistry Guide](#page-69-3) 2 reference, passive 31, [48](#page-60-1) [Repo](#page-57-4)rt tab 52 reporter dye [48](#page-40-0) Reporter Dye drop-down list 46 required materials 4 result calls 54 Results tab 33, 49, 60 Rn vs. Cycle view 51 Rn. *See* no[rmalized reporter](#page-32-1) ROX dye [31](#page-27-5)

## **S**

Sample Experiment 9, 12, 13, 16, 23, 38, 40, 41, 42, 46 sample plus/minus experiment 5, 55 sample plus/minus experiment pr[ocedure](#page-18-0) 56 Setup tab 23 software 18 Spectra tab 50 starting an amplification plate run 33

## **T**

TAM[RA dye-labeled quencher](#page-27-6) 9 TaqMan Exogenous I[nternal Po](#page-32-0)[sitive Control Reagents](#page-9-0)  Kit 8, 56 TaqMan probe-bas[ed chemistry](#page-6-3) 8 TaqMan U[niversal PCR Master Mix](#page-56-5) 8, 13, 55, 56 protocol 8 target template 3, [21](#page-56-6) task 18 Technical Su[pport, contacting](#page-54-2) x template documents [23](#page-69-4) text conventions [vi](#page-37-1)i threshold 47

threshold cy[cle](#page-25-1) auto Ct 47 definition [48](#page-39-1) Tools menu 45 training, information on x troubleshooting 28, 60

# **U**

unknown sample [3](#page-48-3), [22](#page-58-3) unknowns 16 Use checkbox 30 Use System Calibration ch[eckbox](#page-6-6) 47 user attention words, desc[rib](#page-31-2)ed [vii](#page-67-4)

# **V**

VIC-labeled probe 9 viewing results 39, 49

#### **W**

WARNING, description vii Well Inspector window 22, 58 **Index**

#### **Worldwide Sales and Support**

Applied Biosystems vast distribution and service network, composed of highly trained support and applications personnel, reaches 150 countries on six continents. For sales office locations and technical support, please call our local office or refer to our Web site at **www.appliedbiosystems.com**.

Applera is committed to providing the world's leading technology and information for life scientists. Applera Corporation consists of the Applied Biosystems and Celera Genomics businesses.

#### **Headquarters**

850 Lincoln Centre Drive Foster City, CA 94404 USA Phone: +1 650.638.5800 Toll Free (In North America): +1 800.345.5224 Fax: +1 650.638.5884

09/2006

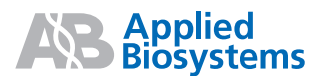